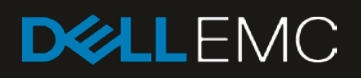

# Dell EMC Networking OS9 Switch Configuration Guide for VxRail 4.5

Deploying a pair of S5048F-ON switches for a VxRail 4.5 cluster

#### Abstract

This document provides Dell EMC Networking OS9 switch configuration examples and topology options for a VxRail 4.5 cluster deployment.

March 2019

# <span id="page-1-0"></span>Revisions

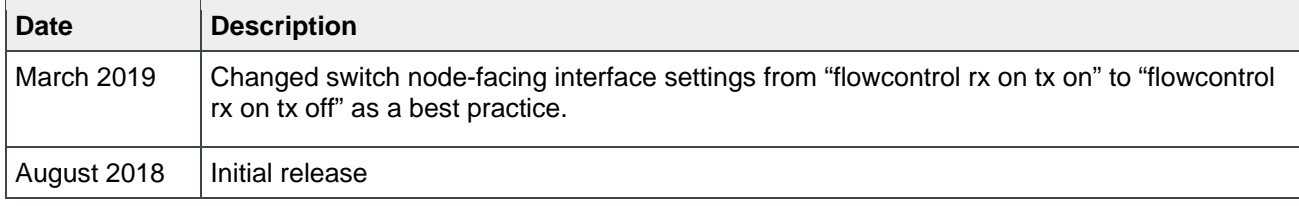

The information in this publication is provided "as is." Dell Inc. makes no representations or warranties of any kind with respect to the information in this publication, and specifically disclaims implied warranties of merchantability or fitness for a particular purpose.

Use, copying, and distribution of any software described in this publication requires an applicable software license.

© 2018 Dell Inc. or its subsidiaries. All Rights Reserved. Dell, EMC, Dell EMC and other trademarks are trademarks of Dell Inc. or its subsidiaries. Other trademarks may be trademarks of their respective owners.

Dell believes the information in this document is accurate as of its publication date. The information is subject to change without notice.

# Table of contents

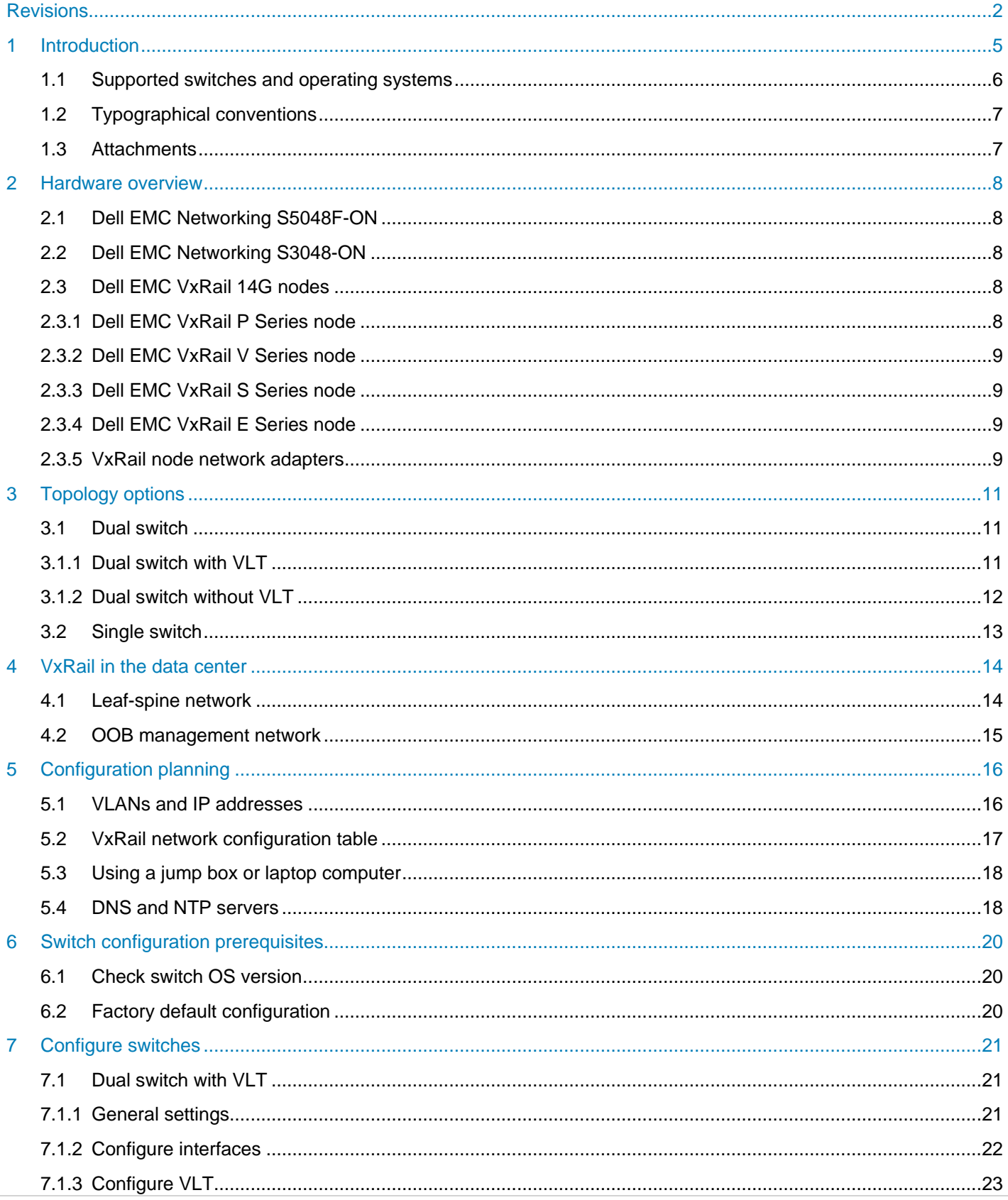

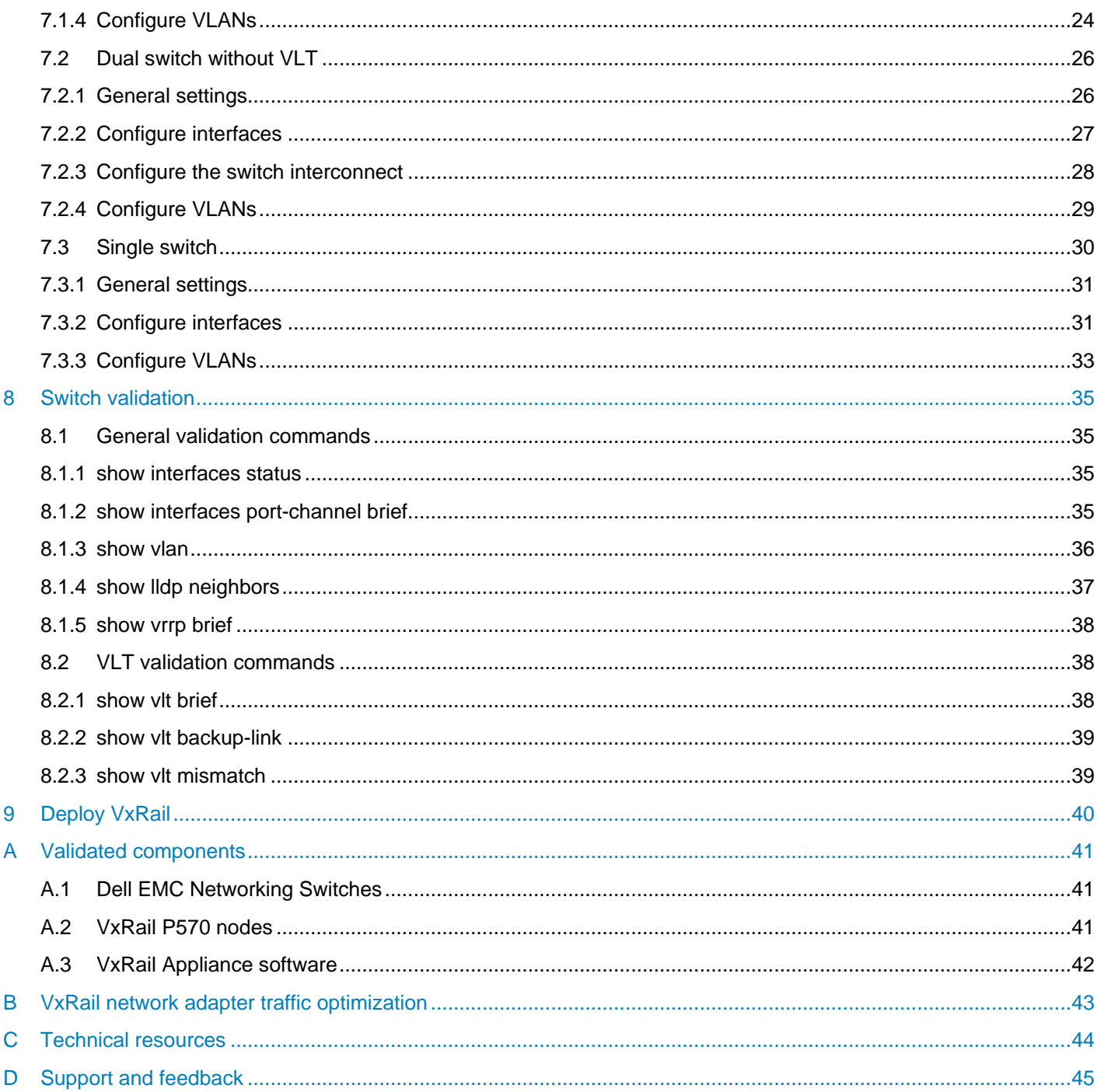

# <span id="page-4-0"></span>1 Introduction

VxRail sits at the forefront of a fundamental shift in IT infrastructure consumption – away from applicationspecific, "build-your-own" infrastructure and toward virtualized, general-purpose, engineered systems. Dell EMC and VMware have embraced this shift with the VxRail hyper-converged appliance. VxRail has a simple, scale-out architecture that leverages VMware vSphere and VMware vSAN to provide server virtualization and software-defined storage.

To take full advantage of the VxRail solution, one must carefully consider the network that not only connects multiple nodes into a single, cohesive cluster but also enables connectivity to the customer's IT environment. Numerous industry studies have shown that networking is the primary source of both deployment issues and poor performance of hyper-converged solutions. In most cases, VxRail clusters (minimum of three and maximum of 64 nodes) connect to a pre-existing IP network at the customer site. The inclusion of dedicated switches for the VxRail cluster simplifies this process and avoids many of the pitfalls associated with the deployment of a hyper-converged solution that originates in network connectivity.

The audience for this document includes professional services or onsite IT personnel responsible for the deployment of a VxRail cluster when a pair of dedicated Dell EMC Networking switches is purchased with the cluster. This document covers the process of connecting a cluster of VxRail nodes to:

- A pair of Dell Networking switches configured for Virtual Link Trunking (VLT). Using VLT is the preferred topology.
- A pair of Dell Networking switches not configured for VLT.
- A single Dell Networking switch.

This document provides switch topology options and configuration examples for a VxRail 4.5 cluster using nodes built on 14th generation (14G) PowerEdge servers. Nodes in these examples use 25GbE network adapters. Switches in this guide use Dell EMC Networking OS9.

### <span id="page-5-0"></span>1.1 Supported switches and operating systems

The examples provided in this deployment guide use VxRail 4.5 nodes connected to Dell EMC Networking S5048F-ON switches running Dell Networking OS9.

Dell EMC Networking supports the following switch and OS combinations for VxRail 4.0 and later:

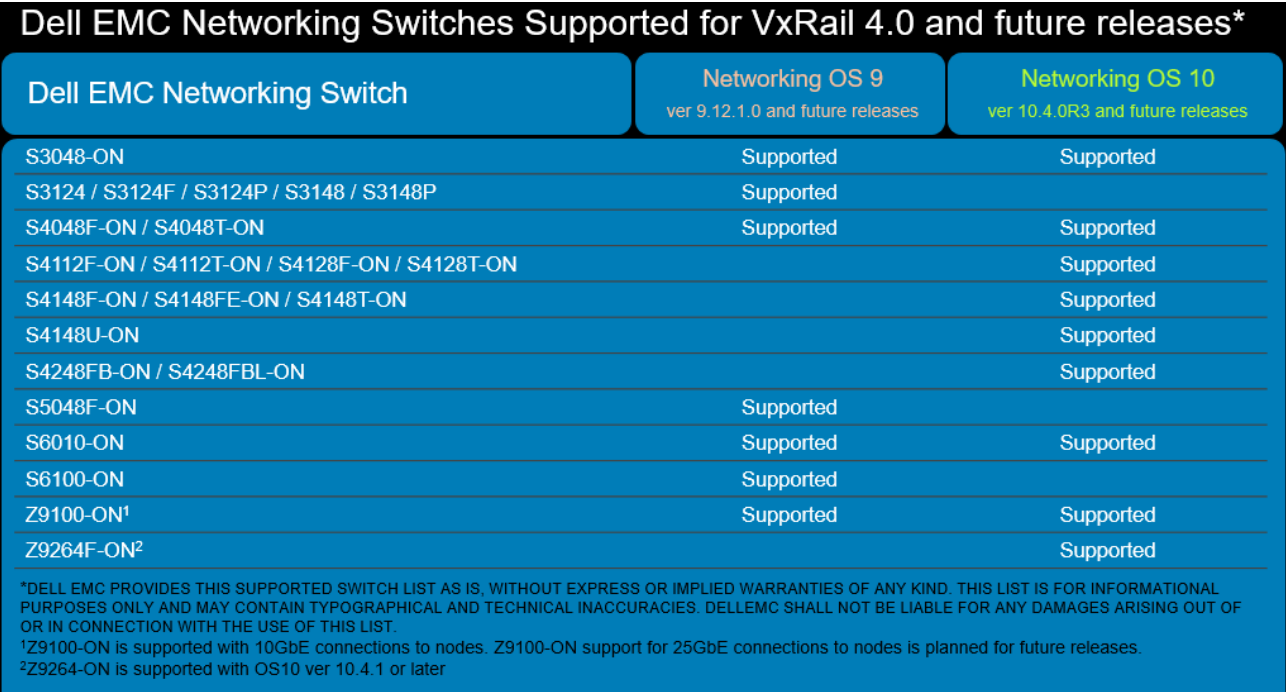

<span id="page-5-1"></span>Figure 1 Supported Dell EMC Networking switches and operating systems

## <span id="page-6-0"></span>1.2 Typographical conventions

The CLI and GUI examples in this document use the following conventions:

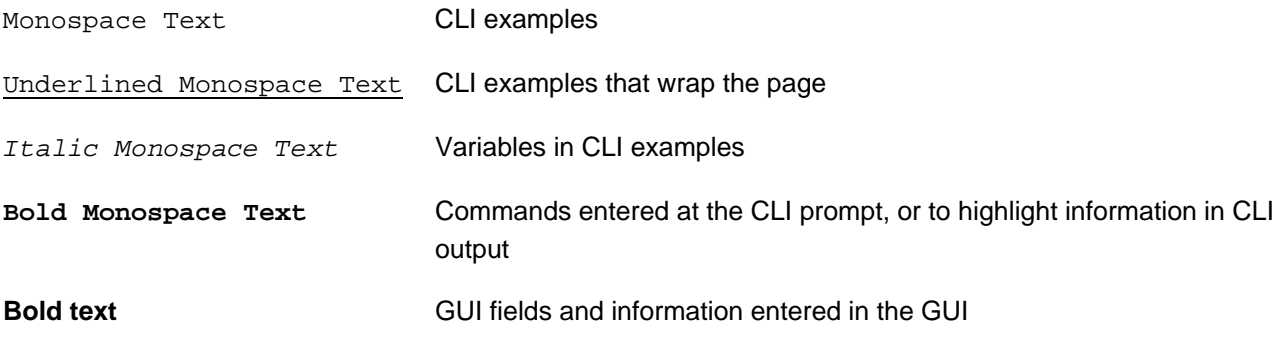

### <span id="page-6-1"></span>1.3 Attachments

This document in .pdf format includes switch configuration file attachments. To access attachments in Adobe Acrobat Reader, click the  $\blacktriangleright$  icon in the left pane halfway down the page, then click the  $\mathcal O$  icon.

## <span id="page-7-0"></span>2 Hardware overview

This section briefly describes the hardware used to validate this deployment[. Appendix A](#page-40-0) contains a complete listing of hardware and software validated for this guide.

### <span id="page-7-1"></span>2.1 Dell EMC Networking S5048F-ON

The S5048F-ON is a 1-Rack Unit (RU), multilayer switch with 48x25GbE, and 6x100GbE or 72x25GbE ports. This guide uses two S5048F-ONs as leaf switches.

| <b>DOLLEMO</b>  |  |  |  |  |                                                                                                |  | a a | $25 - 1$ | $29 - 1$ | $\mathbf{M}$ | <b>MD</b> |  |  |  |  |  |
|-----------------|--|--|--|--|------------------------------------------------------------------------------------------------|--|-----|----------|----------|--------------|-----------|--|--|--|--|--|
|                 |  |  |  |  |                                                                                                |  |     |          |          |              |           |  |  |  |  |  |
| <b>Stack ID</b> |  |  |  |  |                                                                                                |  |     |          |          |              |           |  |  |  |  |  |
|                 |  |  |  |  | <b>Controlled the first controlled to the first control of the first control of the second</b> |  |     |          |          |              |           |  |  |  |  |  |
|                 |  |  |  |  |                                                                                                |  |     |          |          |              |           |  |  |  |  |  |
| S5045F-DN       |  |  |  |  |                                                                                                |  |     |          |          |              |           |  |  |  |  |  |

Figure 2 Dell EMC Networking S5048F-ON

### <span id="page-7-2"></span>2.2 Dell EMC Networking S3048-ON

The S3048-ON is a 1-RU switch with 48x1GbE BASE-T ports and 4x10GbE SFP+ ports. This guide uses one S3048-ON switch for out-of-band (OOB) management traffic.

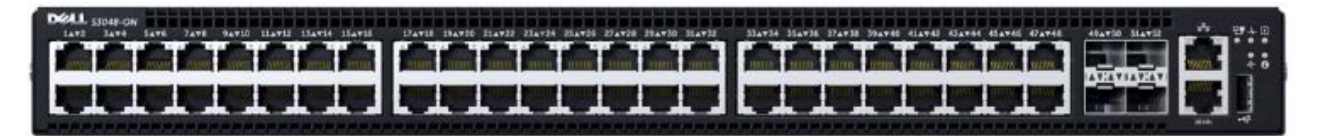

Figure 3 Dell EMC Networking S3048-ON

### <span id="page-7-3"></span>2.3 Dell EMC VxRail 14G nodes

Current Dell EMC VxRail P, V, S, and E Series nodes are built on 14<sup>th</sup> generation (14G) PowerEdge servers.

### <span id="page-7-4"></span>2.3.1 Dell EMC VxRail P Series node

VxRail P Series nodes are ideal for CPU-intensive workloads such as databases. P Series nodes support up to 44 CPU cores, 1536GB memory, and 24TB hybrid or 46TB all-flash storage in a 2-RU form factor.

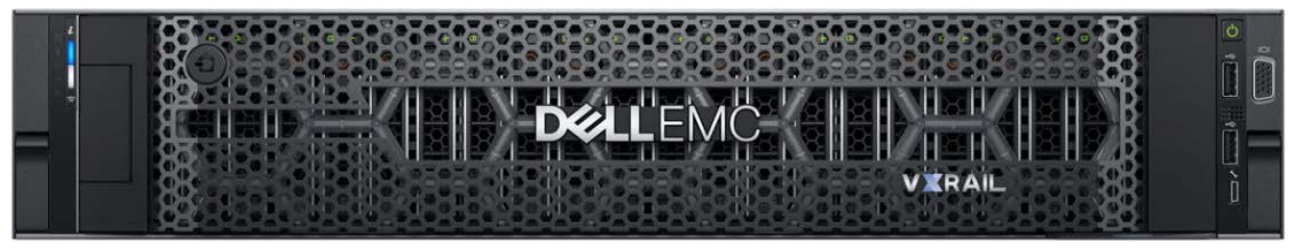

Figure 4 Dell EMC VxRail 2-RU node (P, V, or S Series)

**Note:** The deployment examples in this guide use a VxRail cluster consisting of four P570 nodes.

#### <span id="page-8-0"></span>2.3.2 Dell EMC VxRail V Series node

VxRail V Series nodes are graphics-ready for uses such as high-end 2D/3D visualization. V Series nodes support up to 40 CPU cores, 1024GB memory, 3 GPUs, and 24TB hybrid or 46TB all-flash storage in a 2-RU form factor.

#### <span id="page-8-1"></span>2.3.3 Dell EMC VxRail S Series node

VxRail S Series nodes provide expanded storage capacity for collaboration, data, and analytics. S Series nodes support up to 36 CPU cores, 1536GB memory, and 48TB hybrid storage in a 2-RU form factor.

#### <span id="page-8-2"></span>2.3.4 Dell EMC VxRail E Series node

VxRail E Series nodes are best suited for remote office or entry workloads. E Series nodes support up to 40 CPU cores, 1536GB memory, and 16TB hybrid or 30TB all-flash storage in a 1-RU form factor.

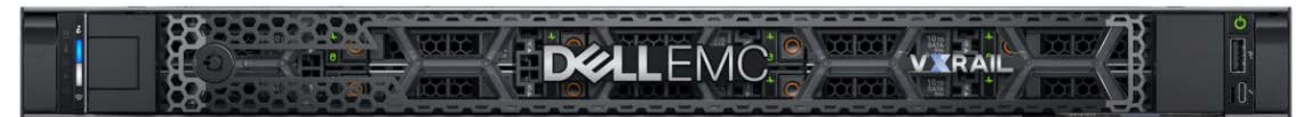

Figure 5 Dell EMC VxRail E Series node

#### <span id="page-8-3"></span>2.3.5 VxRail node network adapters

Each 14G VxRail node includes a rack server Network Daughter Card (rNDC) with one of the following port combinations:

- 2x25GbE SFP28 ports
- 2x10GbE SFP+ or BASE-T ports
- 4x10GbE SFP+ or BASE-T ports
- 4x1GbE BASE-T ports (for single CPU nodes only, max 8 nodes/cluster)

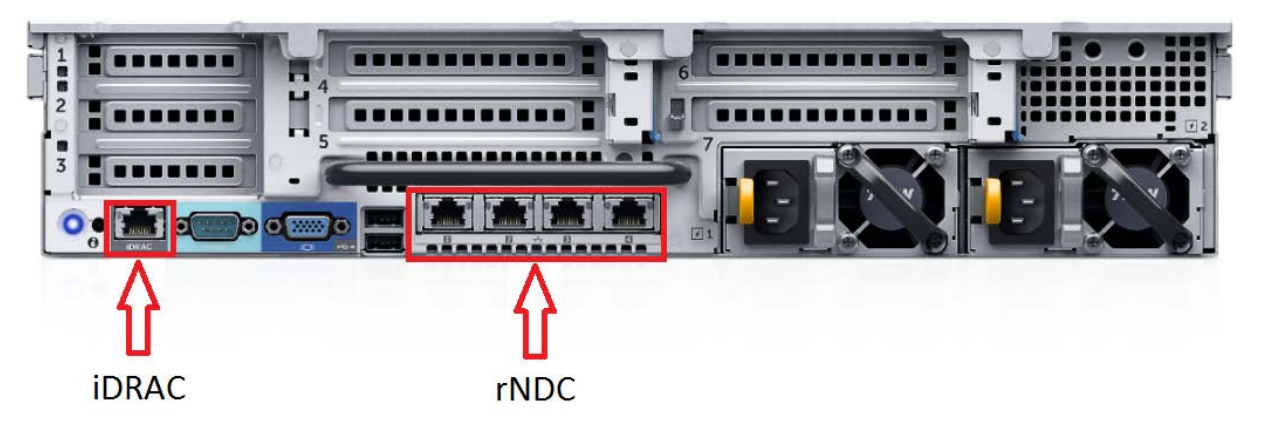

Figure 6 Rear view of VxRail 2-RU node (1-RU node is similar)

**Note:** Each of the VxRail P570 nodes in the deployment examples in this guide contains a Broadcom 57414 rNDC with 2x25GbE SFP28 ports.

VxRail optimizes network traffic by splitting it across rNDC uplinks and by using Network I/O control (NIOC) shares for different traffic types. See [Appendix B](#page-42-0) for more information.

P, V, S, and E Series VxRail nodes also include a 1GbE BASE-T integrated Dell Remote Access Card (iDRAC) for OOB management.

**Note**: P, V, and S Series nodes support additional network adapters in PCIe slots. See the *[Dell EMC VxRail](https://www.dellemc.com/resources/en-us/asset/technical-guides-support-information/products/converged-infrastructure/h15300-vxrail-network-guide.pdf)  [Network Guide](https://www.dellemc.com/resources/en-us/asset/technical-guides-support-information/products/converged-infrastructure/h15300-vxrail-network-guide.pdf)* for more information.

# <span id="page-10-0"></span>3 Topology options

VxRail may be deployed using a single or dual switch topology. Using a single switch provides the lowest initial cost, but creates a single point of failure. A dual switch configuration helps ensure high availability by eliminating this single point of failure.

A dual switch configuration may be used with or without VLT. Dell EMC recommends a dual switch configuration with VLT. The sections that follow explain the different options.

### <span id="page-10-1"></span>3.1 Dual switch

In a dual switch topology, each VxRail node has one or more connections to each of two leaf switches providing redundancy at the NIC and switch levels. If VLT is used, the switches are connected with a VLT interconnect (VLTi). If VLT is not used, the switches are connected with a standard LACP port channel.

### <span id="page-10-2"></span>3.1.1 Dual switch with VLT

Dell EMC recommends using a dual switch configuration with VLT as shown in [Figure 7.](#page-10-3)

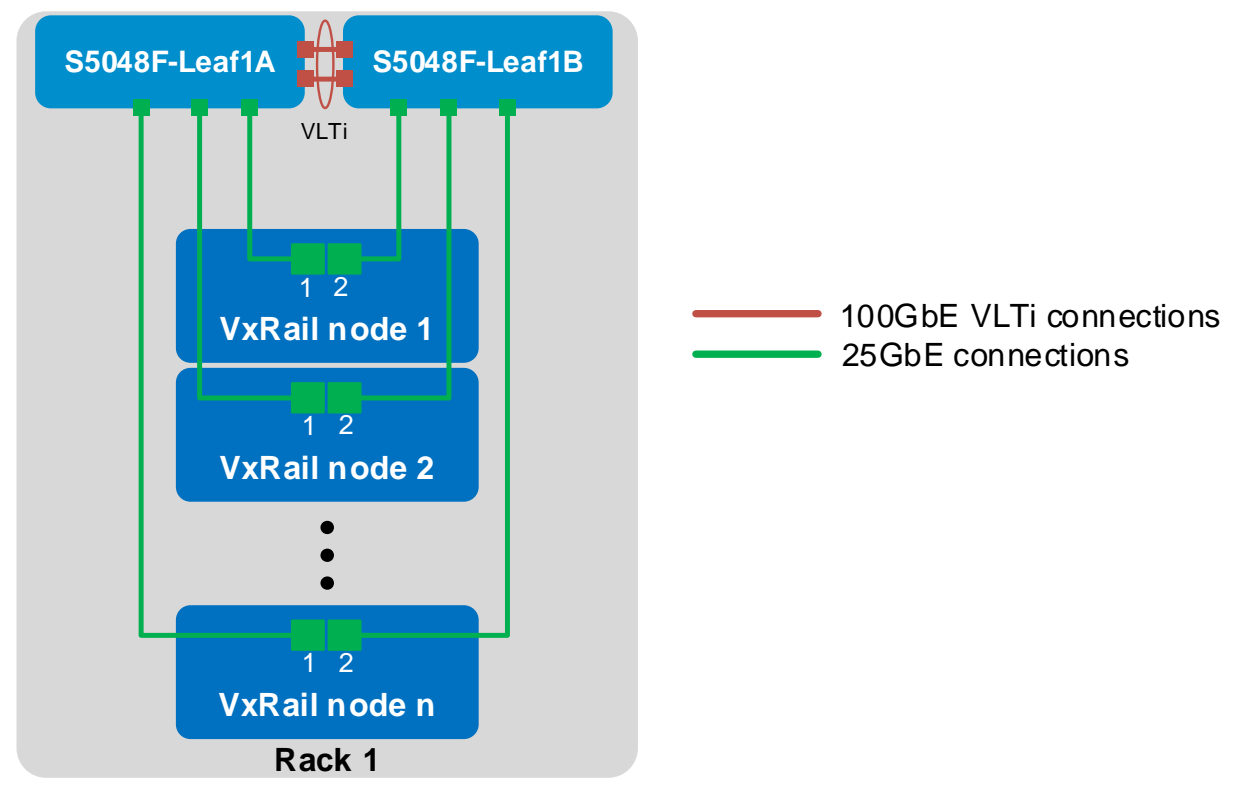

Figure 7 Dual switch topology with VLT

<span id="page-10-3"></span>VLT synchronizes ARP, MAC tables, and IPv6 neighbors between the VLT peers and makes the switch pair appear as one logical unit to connected devices.

VLT provides the following benefits:

- Provides a loop-free topology and eliminates STP-blocked ports
- Optimizes the use of all available uplink bandwidth
- Guarantees fast convergence if either a link or a device fails
- Provides link-level resiliency
- Assures high availability
- Allows a single device to use a LAG across two upstream switches
- Provides Layer 2 multipathing

When combined with Virtual Router Redundancy Protocol (VRRP), a dual switch topology with VLT provides more efficient Layer 3 forwarding than if VLT is not used. Packets coming from vmnics that are connected to the backup VRRP router are forwarded by the backup VRRP router, instead of crossing the VLTi to get to the VRRP master router. In a dual switch topology without VLT, packets coming from vmnics that are connected to the backup VRRP router must be sent over the inter-switch port channel to be forwarded by the master VRRP router.

**Note:** While VxRail nodes use active and standby network adapters instead of LAGs, other servers in the rack can connect to the VLT switch pair with an LACP LAG for active/active Layer 2 multipathing. For more information on VLT, see the *[Dell Networking OS Configuration Guide for the S5048F-ON System](https://downloads.dell.com/manuals/all-products/esuprt_ser_stor_net/esuprt_networking/networking-s5048f-on_deployment_guide_en-us.pdf)*. Guides for other switch models are available a[t http://www.dell.com/support.](http://www.dell.com/support)

### <span id="page-11-0"></span>3.1.2 Dual switch without VLT

The configuration of a switch pair without VLT is supported, but it does not provide the advantages of VLT covered in the previous section.

The switch pair is cabled as shown in [Figure 8.](#page-11-1) The links connecting the two switches are configured in an LACP port channel.

<span id="page-11-1"></span>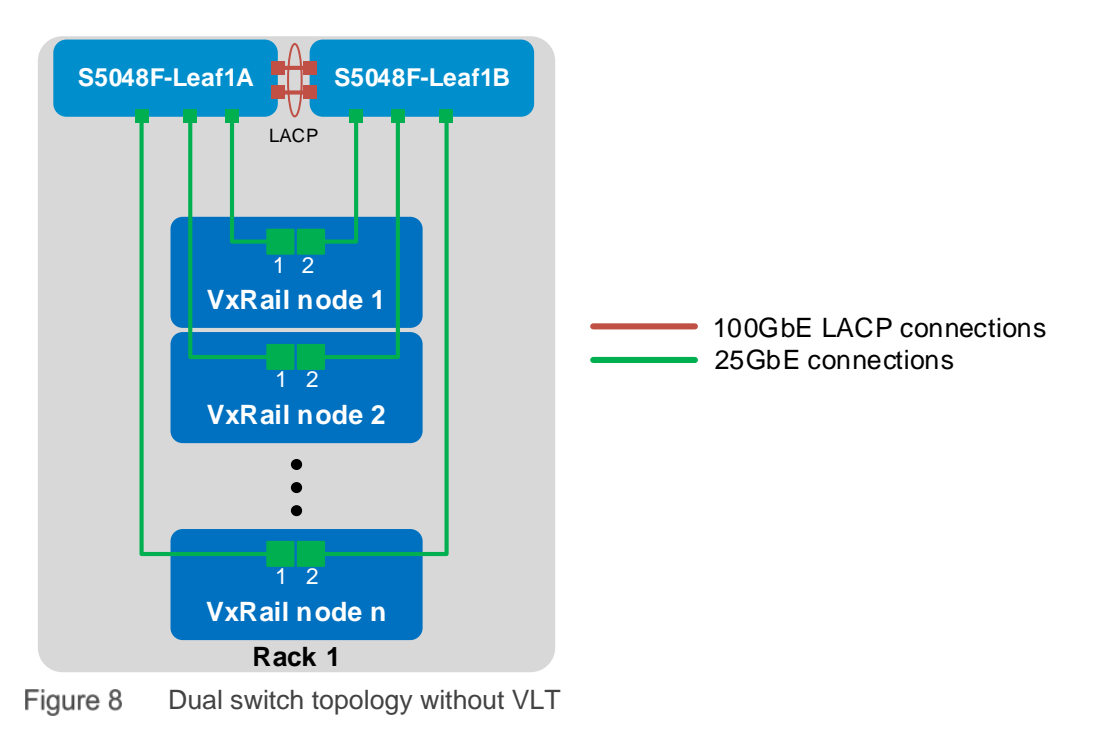

## <span id="page-12-0"></span>3.2 Single switch

In a single switch topology, all VxRail nodes connect to a single switch. This topology is lower initial cost, but it is not recommended as the switch becomes a single point of failure.

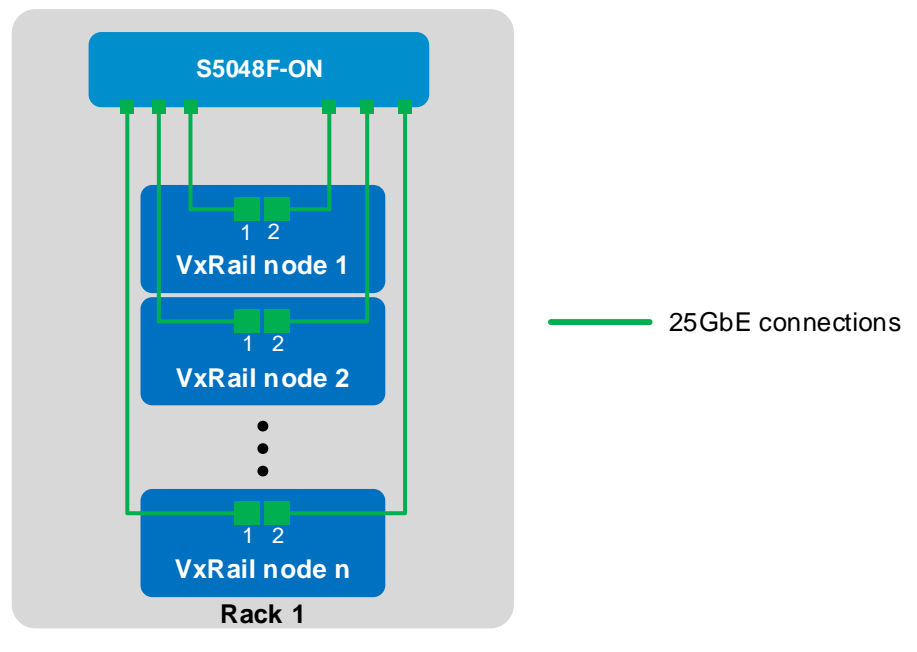

Figure 9 Single switch topology

# <span id="page-13-0"></span>4 VxRail in the data center

### <span id="page-13-1"></span>4.1 Leaf-spine network

Dell EMC recommends using a leaf-spine network in the data center with leaf switches configured as VLT peers. The switches and VxRail nodes covered in this guide are shown in Rack 1 in [Figure 10,](#page-13-2) and are incorporated into a data center's leaf-spine network.

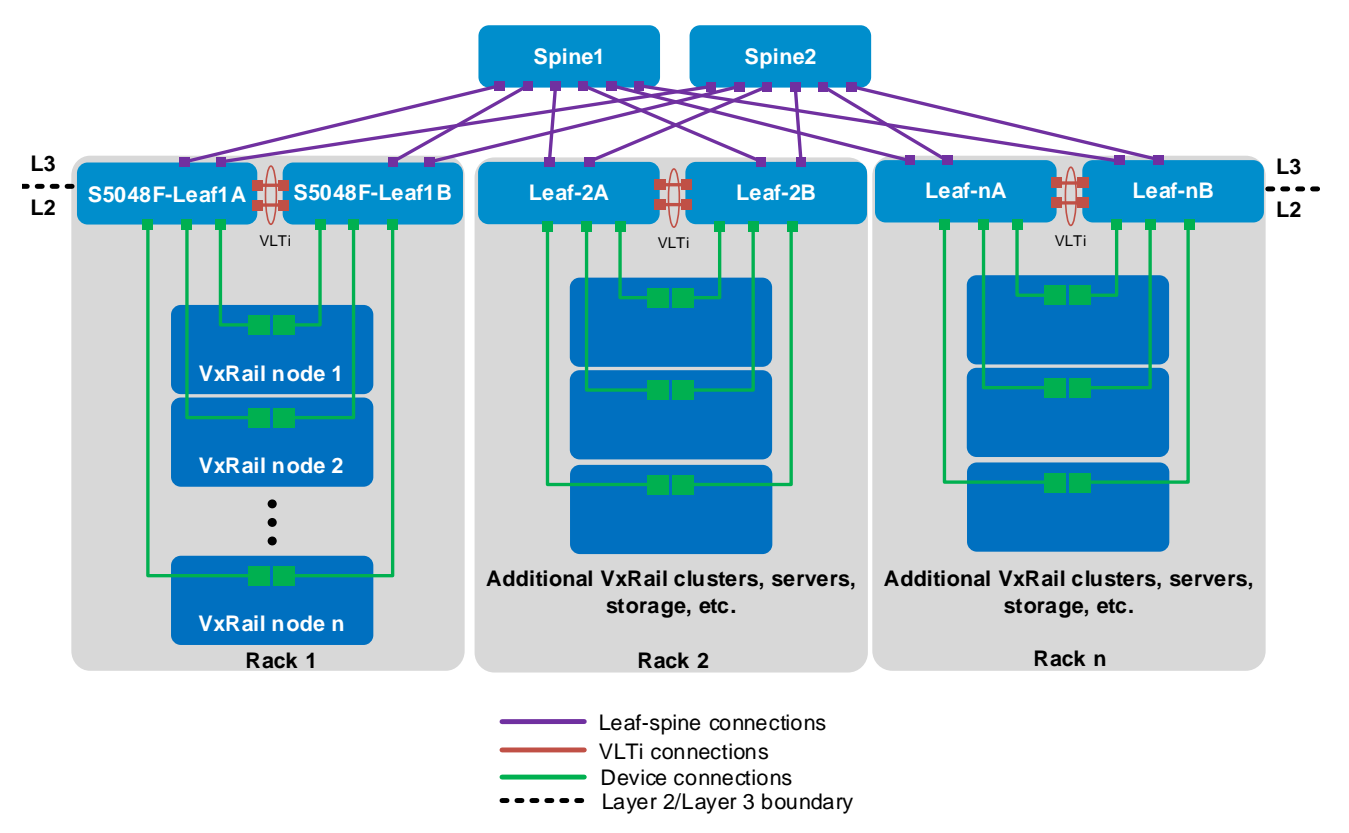

<span id="page-13-2"></span>Figure 10 Dual switch topology with VLT connected to a leaf-spine network

In [Figure 10,](#page-13-2) the Layer 2/Layer 3 boundary is at the leafs, meaning traffic within each rack is switched (Layer 2) and traffic between racks is routed (Layer 3). [VMware Validated Design Documentation release 4.3](https://www.vmware.com/support/pubs/vmware-validated-design-pubs.html) recommends isolating vSAN traffic to its own Layer 2 network segment. Therefore, for this leaf-spine topology, each vSAN should be contained within a single rack. Since a VxRail cluster contains a vSAN, a VxRail cluster is also contained within a single rack.

#### **Note:** By default, VxRail does not enable routing of vSAN or vMotion traffic.

The leaf-spine topology in [Figure 10](#page-13-2) scales to sixteen racks or more, depending on the number of ports available in each spine. Racks may contain additional VxRail clusters, switches, servers, storage arrays, and other devices as needed.

To configure the remainder of the leaf-spine network, including spine switches, connections between leafs and spines, and routing protocols, see the *[Dell EMC Leaf-Spine Deployment and Best Practices Guide](http://en.community.dell.com/techcenter/networking/m/networking_files/20444291)*.

### <span id="page-14-0"></span>4.2 OOB management network

The out-of-band (OOB) management network is an isolated network for remote management of servers, switches, and storage devices via their dedicated hardware management ports. It is also commonly used to carry heartbeat messages sent between switches configured as VLT peers.

For OOB management connections, one S3048-ON switch is installed in each rack as shown:

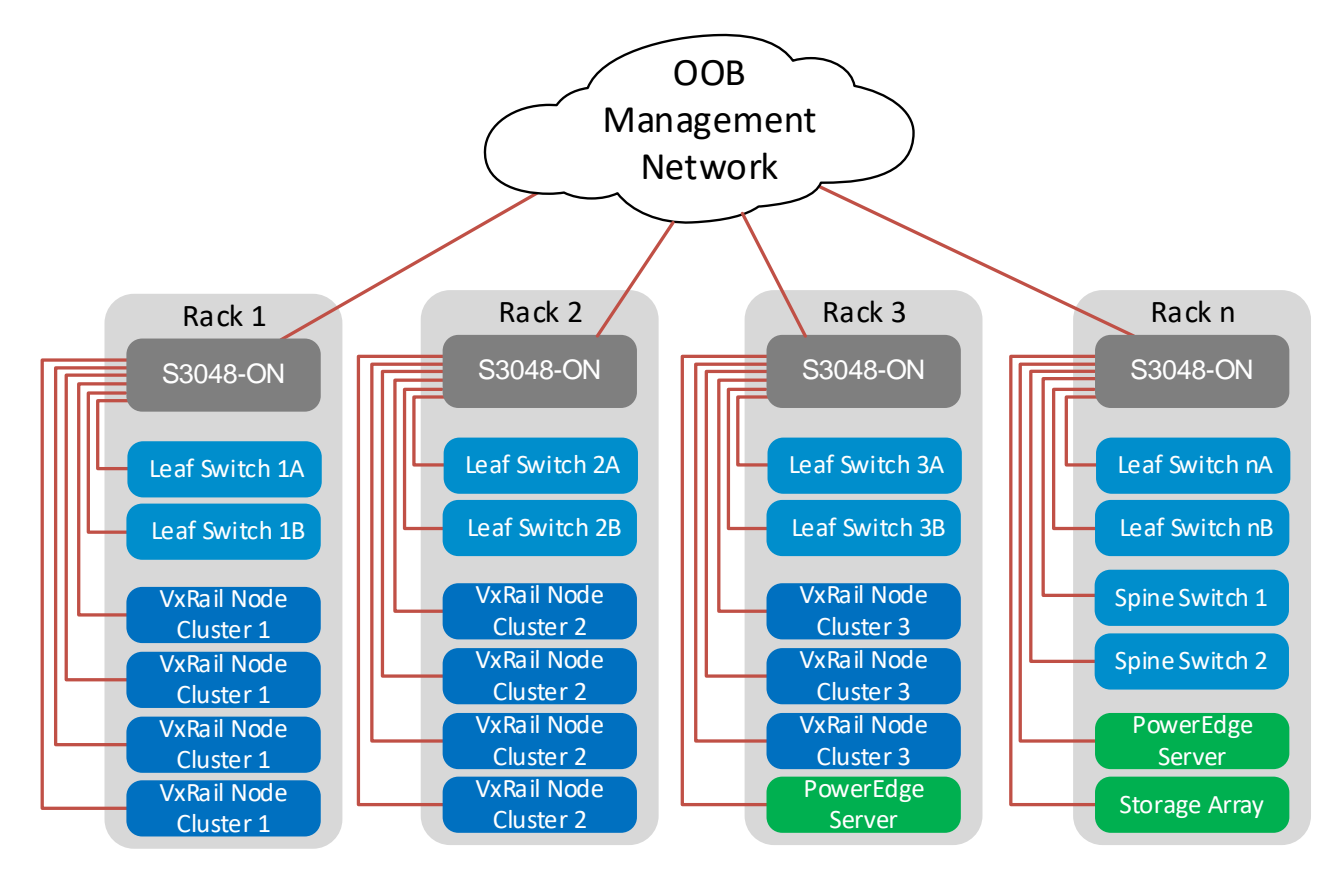

Figure 11 OOB management network connections

**Note**: This guide focuses on the devices in Rack 1. Devices shown in other racks are for illustration only.

1GbE BASE-T ports on each S3048-ON are connected downstream to hardware management ports on each device. This includes VxRail node iDRACs, PowerEdge Server iDRACs, and dedicated management ports on switches and storage arrays.

Four 10GbE SFP+ ports are available on each S3048-ON for use as uplinks to the OOB management network core.

**Note:** This is not to be confused with the in-band management network which runs on the same physical network as other VxRail and end-user traffic. In-band connections are covered in Section [3.](#page-10-0)

Devices on the OOB management network in this guide use the 100.67.0.0/16 IP address block.

# <span id="page-15-0"></span>5 Configuration planning

## <span id="page-15-1"></span>5.1 VLANs and IP addresses

VLANs and IP addresses used for VxRail node traffic must be planned before switch configuration and VxRail deployment can begin.

VxRail node traffic is divided into four or more VLANs as shown in [Table 1.](#page-15-2)

| <b>VLAN</b>   | <b>Purpose</b>                                                                                                    |
|---------------|----------------------------------------------------------------------------------------------------|
| Management    | Single VLAN for in-band management traffic used for VxRail node-to-node, ESXi<br>host management, vCenter server, NTP, DNS, and VxRail management traffic |
| vMotion       | Single VLAN for virtual machine (VM) migration                                                                                                    |
| <b>vSAN</b>   | Single VLAN for vSAN storage traffic                                                                                                    |
| VM Network(s) | One or more VLANs for VM data traffic                                                                                                    |

<span id="page-15-2"></span>Table 1 VLANs used for VxRail nodes

VLAN configuration and IP network addresses planned for this deployment are shown in [Table 2.](#page-15-3)

<span id="page-15-3"></span>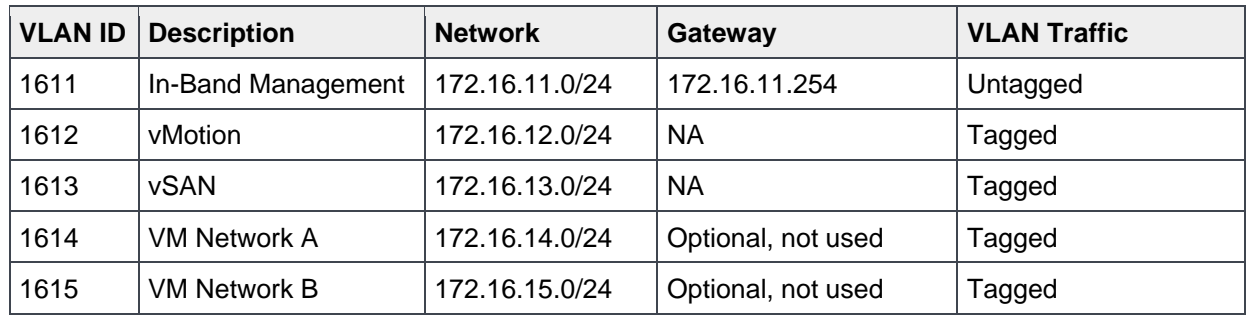

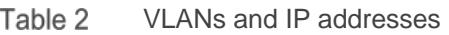

**Note**: By default, VxRail does not enable routing of vSAN or vMotion traffic.

This example uses two networks for VM data traffic, VM Network A and VM Network B, with each on a separate VLAN. The actual number of VM data networks used is based on customer requirements.

## <span id="page-16-0"></span>5.2 VxRail network configuration table

Information provided in the VxRail network configuration table is used during VxRail deployment. The values used for this deployment example are shown in the right column. The VLANs and IP addresses used are based on the information from [Table 2.](#page-15-3)

<span id="page-16-1"></span>

| Row          |            | Category                     | <b>Description</b>                                                                                                   | <b>Values used</b> |
|--------------|------------|------------------------------|----------------------------------------------------------------------------------------------------|--------------------|
|              |            |                              |                                                                                                    |                    |
| $\mathbf{1}$ | VxRail     | Management<br><b>VLAN ID</b> | The recommended is untagged traffic on the Native VLAN. If<br>you want the host to send only tagged frames, manually | 1611 (untagged)    |
|              |            |                              | configure the VLAN on each ESXi™ host using DCUI, and                                                                |                    |
|              |            |                              | set tagging for your management VLAN on your switch                                                                  |                    |
|              |            |                              | before you deploy VxRail.                                                                                            |                    |
| 2            |            | VxRail initial IP            | If you cannot reach the default (192.168.10.200/24), set an<br>alternate IP address                                  | 192.168.10.200     |
| 3            | System     | Global settings              | Time zone                                                                                                    |                    |
| 4            |            |                              | NTP server(s)                                                                                                    | 172.16.11.50       |
| 5            |            |                              | DNS server(s)                                                                                                    | 172.16.11.50       |
| 6            |            | Proxy settings               | IP address and port                                                                                                  |                    |
| 7            |            |                              | Username and password                                                                                                |                    |
| 8            | Management | ESXi                         | ESXi hostname prefix                                                                                                 | vxhost             |
| 9            |            | hostnames and                | Separator                                                                                                    | none               |
| 10           |            | IP addresses                 | Iterator                                                                                                    | Num 0x             |
| 11           |            |                              | Offset                                                                                                    | 1                  |
| 12           |            |                              | Suffix                                                                                                    | none               |
| 13           |            |                              | Domain                                                                                                    | dell.local         |
| 14           |            |                              | ESXi starting address for IP pool                                                                                    | 172.16.11.1        |
| 15           |            |                              | ESXi ending address for IP pool                                                                                      | 172.16.11.40       |
| 16           |            | vCenter Server               | vCenter Server hostname                                                                                              | vxvcenter          |
| 17           |            | Leave blank if               | vCenter Server IP address                                                                                            | 172.16.11.100      |
| 18           |            | Customer                     | Platform Services Controller hostname                                                                                | <b>vxpsc</b>       |
| 19           |            | Supplied VC                  | Platform Services Controller IP address                                                                              | 172.16.11.101      |
| 20           |            | Customer                     | <b>Customer Supplied Platform Services</b>                                                                           |                    |
|              |            | Supplied                     | Controller (PSC) Hostname (FQDN) Leave                                                                               |                    |
| 21           |            | vCenter Server               | Customer Supplied vCenter Server hostname (FQDN)                                                                     |                    |
| 22           |            | Leave blank if               | Customer Supplied vCenter Server SSO domain                                                                          |                    |
| 23           |            | VxRail VC                    | admin username/password or the newly created VxRail non-<br>admin username and password                              |                    |
| 24           |            |                              | New VxRail management username and password                                                                          |                    |
| 25           |            |                              | Customer Supplied data center name                                                                                   |                    |
| 26           |            |                              | New cluster name                                                                                                    |                    |
| 27           |            | VxRail Manager               | VxRail hostname                                                                                                    | vxman              |
| 28           |            |                              | VxRail IP address                                                                                                    | 172.16.11.102      |
| 29           |            | Networking                   | Subnet mask                                                                                                    | 255.255.255.0      |
| 30           |            |                              | Gateway                                                                                                    | 172.16.11.254      |
| 31           |            | Passwords                    | ESXi "root" passwords. Can be different for each host starting<br>with Release 4.0.100.                              | <b>Dell!234</b>    |
| 32           |            |                              | VxRail Manager and VxRail vCenter Server<br>"administrator@vsphere.local"                                            | P3II!234           |
| 33           | vMotion    |                              | Starting address for IP pool                                                                                         | 172.16.12.1        |
| 34           |            |                              | Ending address for IP pool                                                                                           | 172.16.12.40       |
| 35           |            |                              | Subnet mask                                                                                                    | 255.255.255.0      |
| 36           |            |                              | <b>VLAN ID</b>                                                                                                    | 1612               |
| 37           | vSAN       |                              | Starting address for IP pool                                                                                         | 172.16.13.1        |
| 38           |            |                              | Ending address for IP pool                                                                                           | 172.16.13.40       |

Table 3 VxRail network configuration table

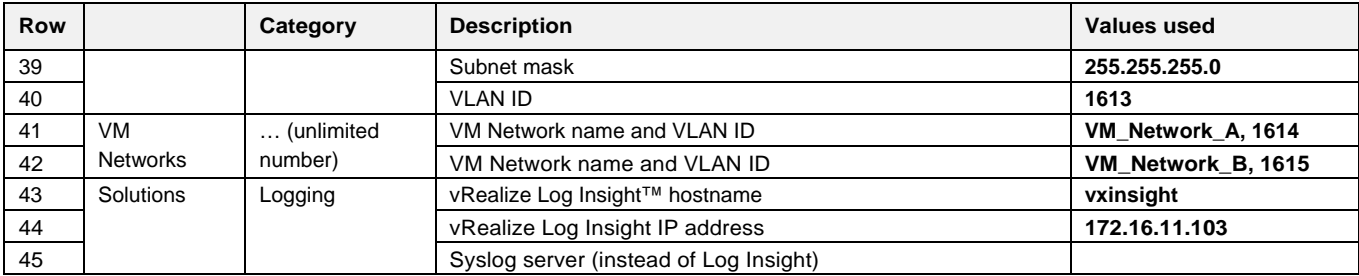

This deployment uses four VxRail nodes. However, host IP address pools are configured for the Management, vMotion, and vSAN VLANs using addresses in the .1 - .40 range in [Table 3.](#page-16-1) This ensures IP addresses are preconfigured for hosts that may be added later as the VxRail cluster grows.

**Note:** For additional information on the VxRail network configuration table, see the *[Dell EMC VxRail Network](https://www.dellemc.com/resources/en-us/asset/technical-guides-support-information/products/converged-infrastructure/h15300-vxrail-network-guide.pdf)  [Guide.](https://www.dellemc.com/resources/en-us/asset/technical-guides-support-information/products/converged-infrastructure/h15300-vxrail-network-guide.pdf)*

## <span id="page-17-0"></span>5.3 Using a jump box or laptop computer

For VxRail deployment, VxRail Manager is accessed via the leaf switches connected to the nodes. This may be done by connecting a laptop computer directly to a leaf or by using a jump box for remote access.

Reserve at least one interface on a leaf switch for this connection. This interface is configured on the in-band management VLAN during switch configuration.

**Note**: More information on jump box connections is provided in Section [9.](#page-39-0)

## <span id="page-17-1"></span>5.4 DNS and NTP servers

VxRail nodes must be able to reach a correctly configured DNS server from the in-band management network during and after VxRail deployment. The DNS server must include forward and reverse lookup entries for ESXi hosts, vCenter, the Platform Services Controller, VxRail Manager, and vRealize Log Insight.

Forward and reverse lookup records are created on the DNS server using the hostnames and IP addresses in the VxRail network configuration table [\(Table 3\)](#page-16-1). [Table 4](#page-17-2) summaries the DNS entries for this deployment.

| <b>Hostname</b>      | <b>IP Address</b> |
|----------------------|-------------------|
| vxhost01.dell.local  | 172.16.11.1       |
| vxhost02.dell.local  | 172.16.11.2       |
| vxhost03.dell.local  | 172.16.11.3       |
| vxhost04.dell.local  | 172.16.11.4       |
| vxycenter dell local | 172.16.11.100     |
| vxpsc.dell.local     | 172.16.11.101     |
| vxman.dell.local     | 172.16.11.102     |
| vxinsight.dell.local | 172.16.11.103     |

<span id="page-17-2"></span>Hostnames and IP addresses used Table 4

An NTP server is not required but is recommended. If an NTP server is not provided, VxRail uses the time that is set on ESXi host #1.

**Note:** For this deployment guide, the PowerEdge server used as the jump box also provides DNS and NTP services for the VxRail cluster. It is connected to both leaf switches for redundancy using Microsoft Windows NIC teaming (switch-independent load balancing).

# <span id="page-19-0"></span>6 Switch configuration prerequisites

### <span id="page-19-1"></span>6.1 Check switch OS version

S5048F-ON switches must be running OS version 9.12(1.0) or later. Run the **show version** command to check the OS version. Dell EMC recommends upgrading to the latest release available on the [Dell](https://www.force10networks.com/support)  [Networking Customer Support Portal](https://www.force10networks.com/support) (account required).

#### Dell#**show version**

```
Dell EMC Real Time Operating System Software
Dell EMC Operating System Version: 2.0
Dell EMC Application Software Version: 9.12(1.0)
Copyright (c) 1999-2017 by Dell Inc. All Rights Reserved.
```
**Note:** [Figure 1](#page-5-1) at the beginning of this guide lists supported switches and operating systems for VxRail deployments.

### <span id="page-19-2"></span>6.2 Factory default configuration

The configuration commands in the sections that follow begin with S5048F-ON switches at their factory default settings. Dell EMC Networking switches running OS9 can be reset to their default configuration as follows:

```
DellEMC#restore factory-defaults stack-unit unit# clear-all
Proceed with factory settings? Confirm [yes/no]:yes
```
Factory settings are restored, and the switch reloads. After reload, enter  $A$  at the  $[A/C/L/S]$ : prompt as shown below to exit Bare Metal Provisioning (BMP) mode.

```
This device is in Bare Metal Provisioning (BMP) mode.
To continue with the standard manual interactive mode, it is necessary to 
abort BMP.
```
Press A to abort BMP now. Press C to continue with BMP. Press L to toggle BMP syslog and console messages. Press S to display the BMP status. [A/C/L/S]:**A** % Warning: The bmp process will stop ...

DellEMC>

The switch is now ready for configuration.

# <span id="page-20-0"></span>7 Configure switches

This section covers switch configuration for S5048F-ON switches in the different topologies. Commands for all examples are provided as attachments to this guide.

### <span id="page-20-1"></span>7.1 Dual switch with VLT

This example uses a four-node VxRail cluster connected to a pair of switches configured with VLT as shown below. Dell EMC recommends using this topology.

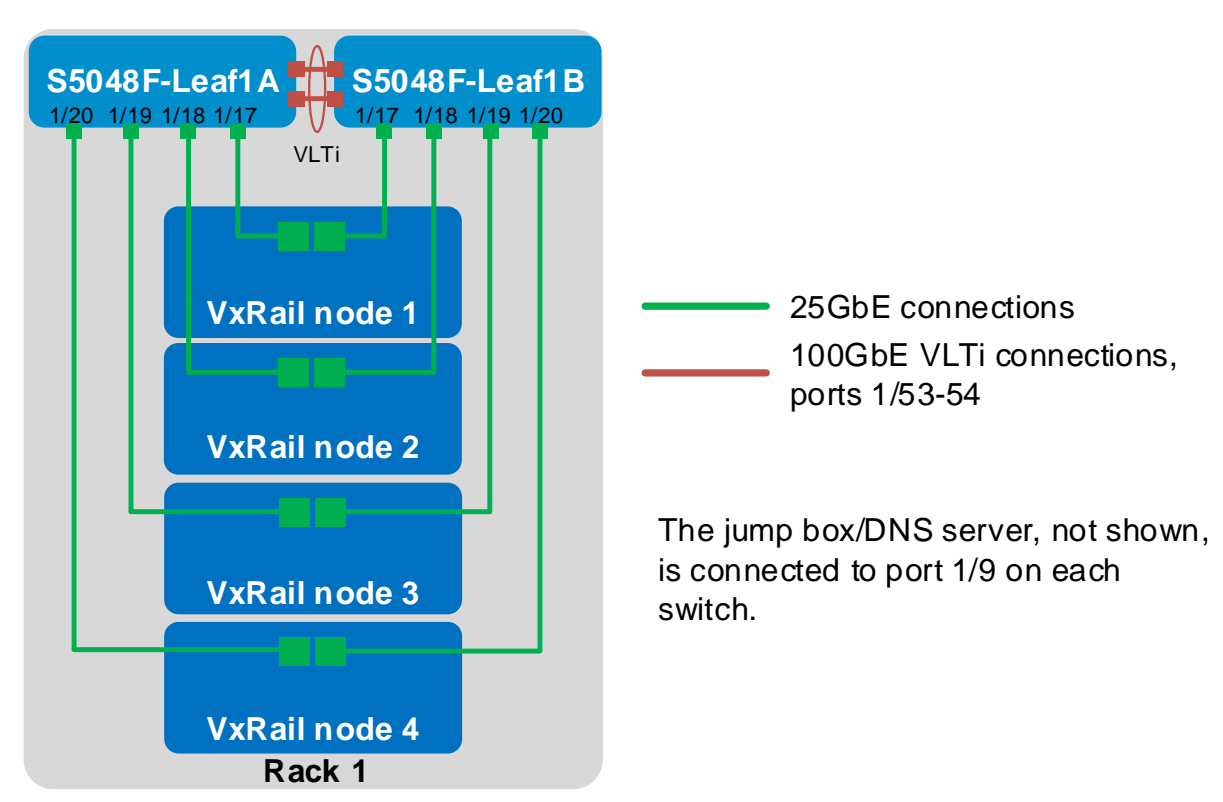

<span id="page-20-3"></span>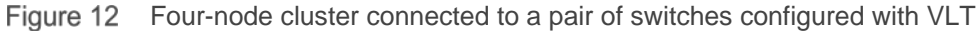

The commands in the following sections are run to complete the configuration of both leaf switches. The port numbers used in the configuration commands correspond to those shown in [Figure 12.](#page-20-3)

**Note:** The commands in the tables below should be entered in the order shown. All commands are provided in the file attachments named **S5048F-1A-vlt.txt** and **S5048F-1B-vlt.txt**.

### <span id="page-20-2"></span>7.1.1 General settings

Configure the hostname, OOB management IP address and default gateway. Specify an NTP server accessible by the switch. Enable LLDP for troubleshooting. Enable RSTP as a precaution against loops. Configure S5048F-Leaf1A as the primary RSTP root bridge using the bridge-priority 0 command and S5048F-Leaf1B as the secondary RSTP root bridge using the bridge-priority 4096 command.

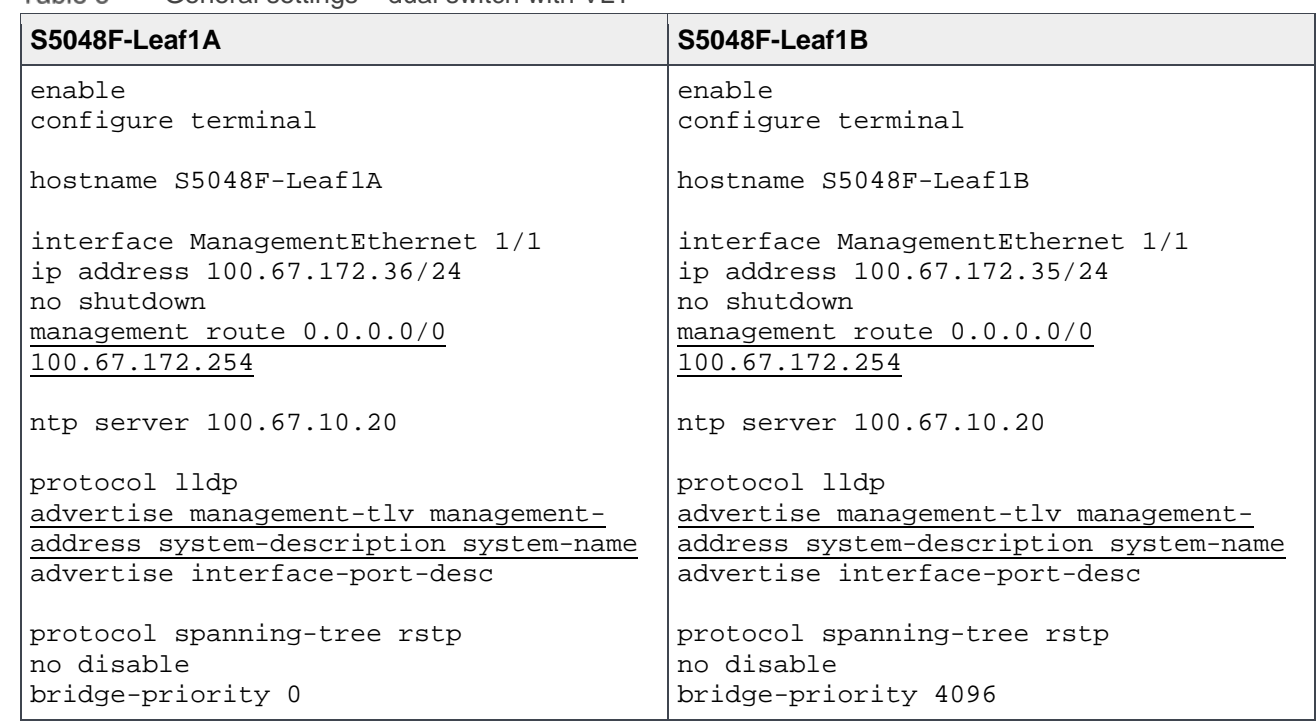

Table 5 General settings – dual switch with VLT

#### <span id="page-21-0"></span>7.1.2 Configure interfaces

Configure the interfaces for the jump box or laptop computer connections to be used during VxRail deployment. This example uses interface twentyFiveGigE 1/9 on each switch. While only one connection is required, two are used for redundancy.

**Note:** In this example, the jump box also provides DNS and NTP services as covered in Section [5.4.](#page-17-1) If these services are located on other devices, ensure the switch interfaces connected to these services are configured in the same manner.

Configure the interfaces for connections to the VxRail nodes. Interfaces twentyFiveGigE 1/17 through 1/20 are used in this example.

Use the portmode hybrid command to enable ports to carry both untagged (in-band management) and tagged (all other) traffic. Put the ports in Layer 2 mode with the switchport command. Configure ports directly connected to nodes, servers, or other endpoints as RSTP edge ports. Set flow control to "rx on tx off" on node-connected ports as a best practice.

**Note:** Flow control is enabled on all network interfaces in ESXi by default.

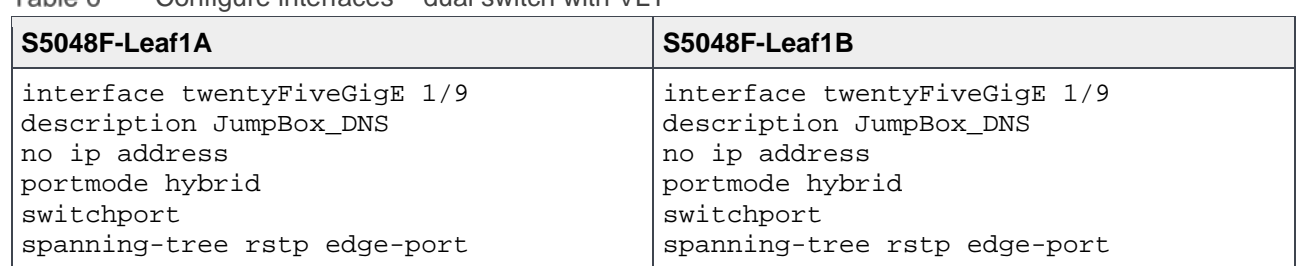

Table 6 Configure interfaces – dual switch with VLT

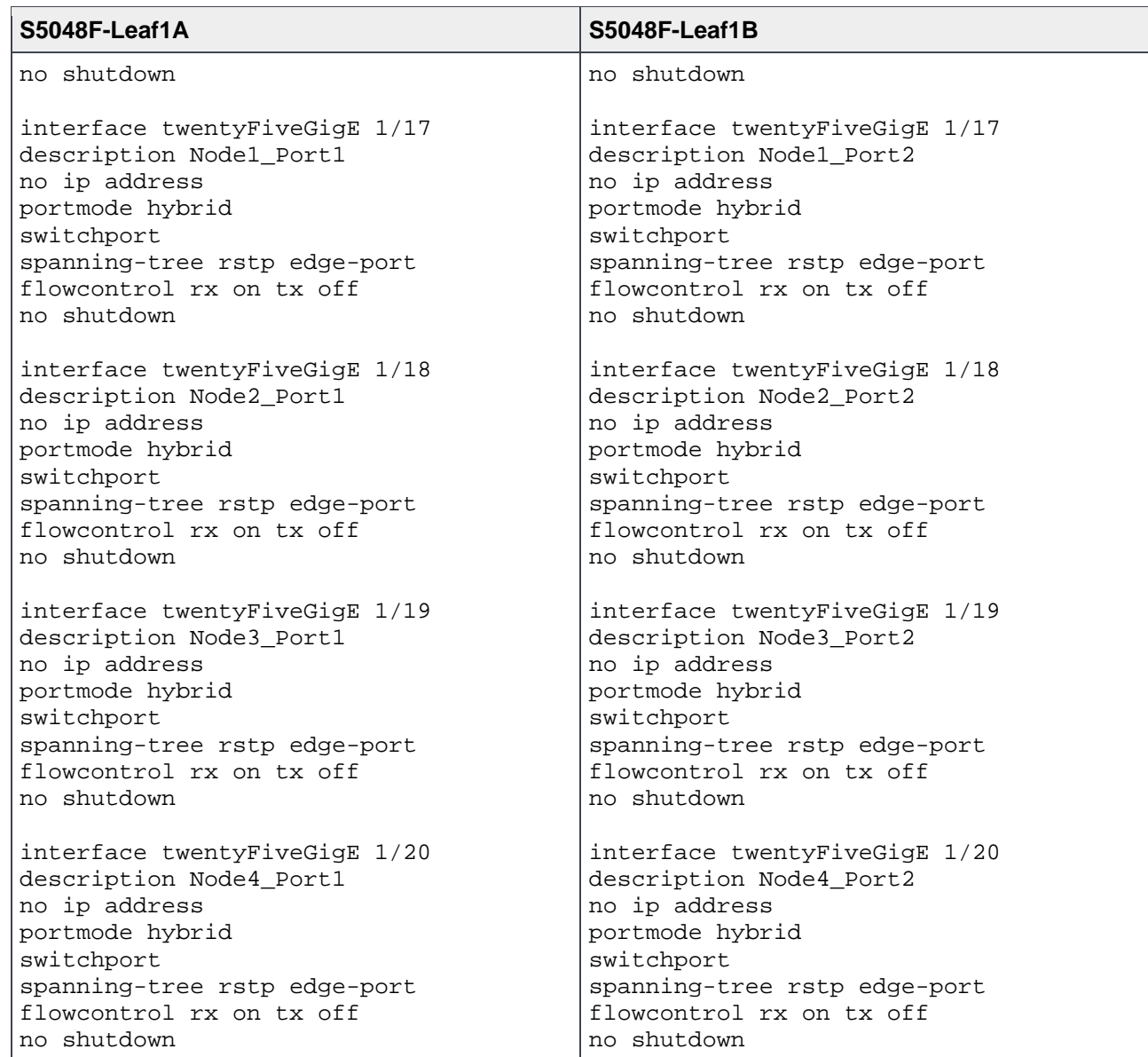

### <span id="page-22-0"></span>7.1.3 Configure VLT

Use hundredGigE interfaces for the VLTi between the two leaf switches. This example uses hundredGigE 1/53 and 1/54. Create a port channel for the VLTi, 127 in this example, and add the interfaces using the channel-member command.

Create the VLT domain and add the VLTi port channel to the domain. The backup destination is the OOB management IP address of the VLT peer switch. Configure a different unit ID (0 or 1) on each switch and enable peer routing.

**Note:** Dell EMC Networking recommends that the VLTi is configured as a static LAG, without LACP, per the commands shown. For more information on VLT, see the *[Dell Networking OS Configuration Guide for the](https://downloads.dell.com/manuals/all-products/esuprt_ser_stor_net/esuprt_networking/networking-s5048f-on_deployment_guide_en-us.pdf)  [S5048F-ON System](https://downloads.dell.com/manuals/all-products/esuprt_ser_stor_net/esuprt_networking/networking-s5048f-on_deployment_guide_en-us.pdf)*.

| S5048F-Leaf1A                        | S5048F-Leaf1B                        |
|--------------------------------------|--------------------------------------|
| interface hundredGigE 1/53           | interface hundredGigE 1/53           |
| description VLTi                     | description VLTi                     |
| no ip address                        | no ip address                        |
| no shutdown                          | no shutdown                          |
| interface hundredGigE 1/54           | interface hundredGigE 1/54           |
| description VLTi                     | description VLTi                     |
| no ip address                        | no ip address                        |
| no shutdown                          | no shutdown                          |
| interface Port-channel 127           | interface Port-channel 127           |
| description VLTi                     | description VLTi                     |
| no ip address                        | no ip address                        |
| channel-member hundredGigE 1/53-1/54 | channel-member hundredGigE 1/53-1/54 |
| no shutdown                          | no shutdown                          |
| vlt domain 127                       | vlt domain 127                       |
| peer-link port-channel 127           | peer-link port-channel 127           |
| back-up destination 100.67.172.35    | back-up destination 100.67.172.36    |
| $unit-id0$                           | unit-id 1                            |
| peer-routing                         | peer-routing                         |

Table 7 Configure VLT – dual switch with VLT

### <span id="page-23-0"></span>7.1.4 Configure VLANs

In this section, VLANs are configured per [Table 2.](#page-15-3)

Assign an IP address to the in-band management VLAN. Add the interfaces connected to the VxRail nodes and jump box as untagged members of the in-band management VLAN. Configure VRRP to provide gateway redundancy and assign the same virtual address to both switches. The switch with the largest priority value becomes the master VRRP router.

**Note:** In this example, the jump box also provides DNS and NTP services as covered in Section [5.4.](#page-17-1) If these services are located on other devices, ensure the switch interfaces connected to these services are also added to the in-band management VLAN.

Add the VxRail node interfaces as tagged members of the vMotion, vSAN, and VM Network VLANs.

When the configuration is complete, exit configuration mode and save the configuration with the end and write memory commands.

| S5048F-Leaf1A                         | S5048F-Leaf1B                         |
|---------------------------------------|---------------------------------------|
| interface Vlan 1611                   | interface Vlan 1611                   |
| description InBand Mgmt               | description InBand_Mgmt               |
| ip address 172.16.11.253/24           | ip address 172.16.11.252/24           |
| untagged twentyFiveGigE 1/9,1/17-1/20 | untagged twentyFiveGigE 1/9,1/17-1/20 |
| vrrp-group 11                         | vrrp-group 11                         |
| virtual-address 172.16.11.254         | virtual-address 172.16.11.254         |
| priority 150                          | priority 100                          |
| no shutdown                           | no shutdown                           |

Table 8 Configure VLANs – dual switch with VLT

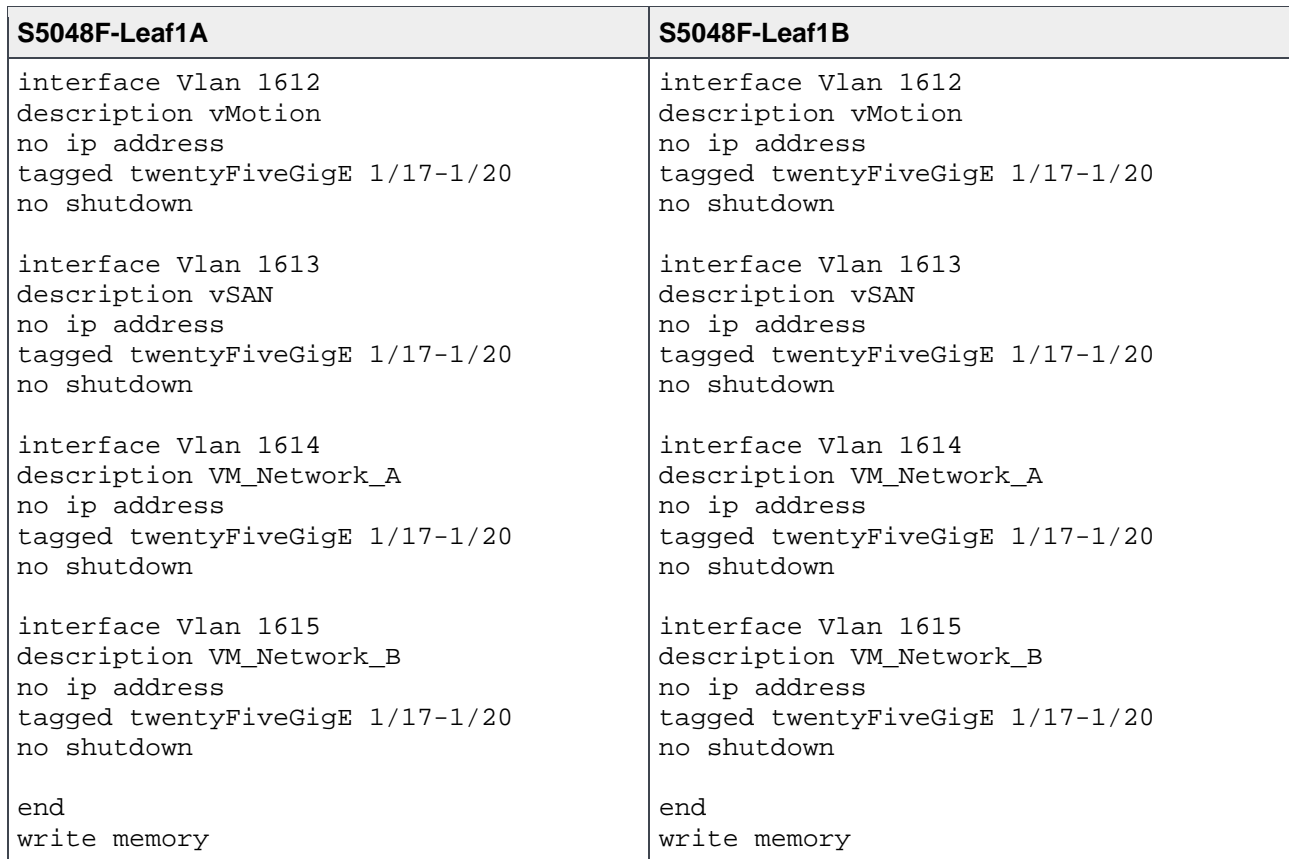

### <span id="page-25-0"></span>7.2 Dual switch without VLT

This example uses a four-node VxRail cluster connected to a switch pair without VLT as shown below.

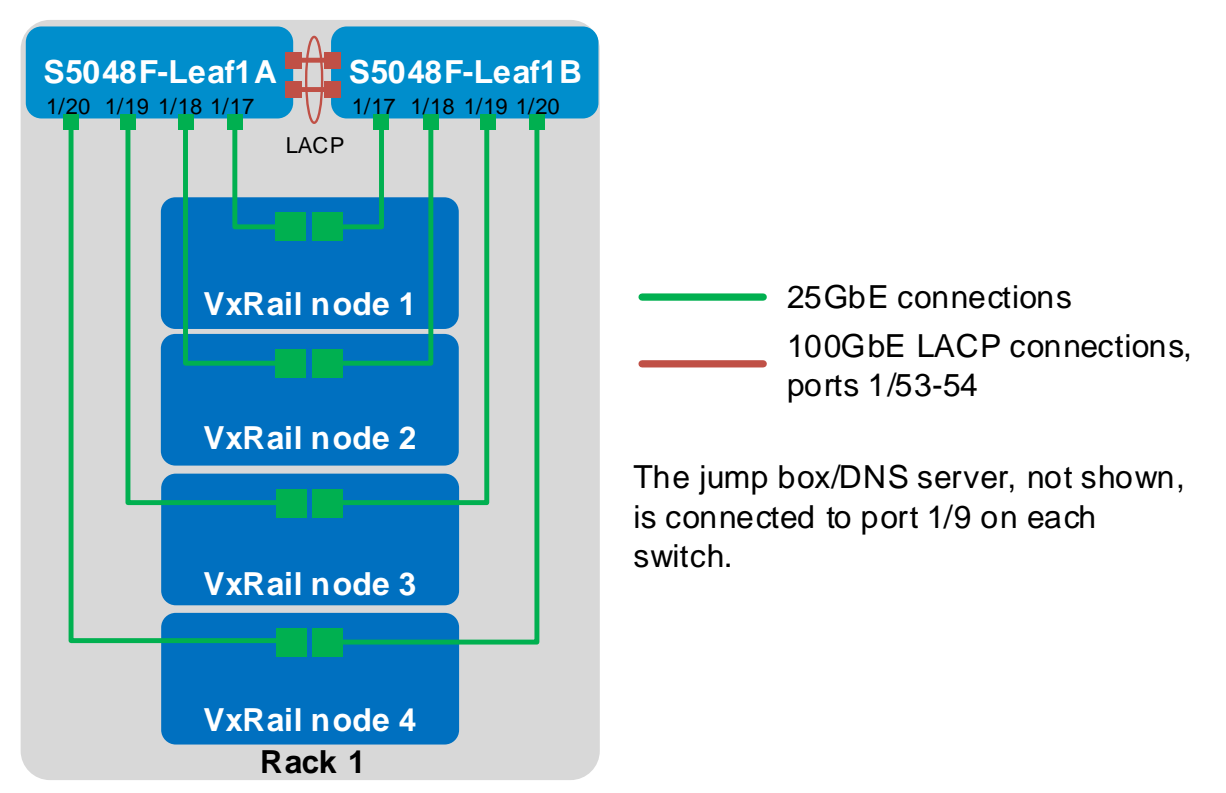

<span id="page-25-2"></span>Figure 13 Four-node cluster connected to a switch pair without VLT

In this topology, an LACP port channel is used to connect the two switches.

The commands in the following sections are run to complete the configuration of both switches. The port numbers used in the configuration commands correspond to those shown in [Figure 13.](#page-25-2)

**Note:** The commands in the tables below should be entered in the order shown. All commands are provided in the file attachments named **S5048F-1A-no-vlt.txt** and **S5048F-1B-no-vlt.txt**.

#### <span id="page-25-1"></span>7.2.1 General settings

Configure the hostname, OOB management IP address and default gateway. Specify an NTP server accessible by the switch. Enable LLDP for troubleshooting. Enable RSTP as a precaution against loops. Configure S5048F-Leaf1A as the primary RSTP root bridge using the bridge-priority 0 command and S5048F-Leaf1B as the secondary RSTP root bridge using the bridge-priority 4096 command.

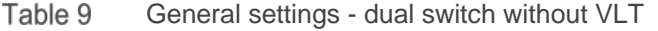

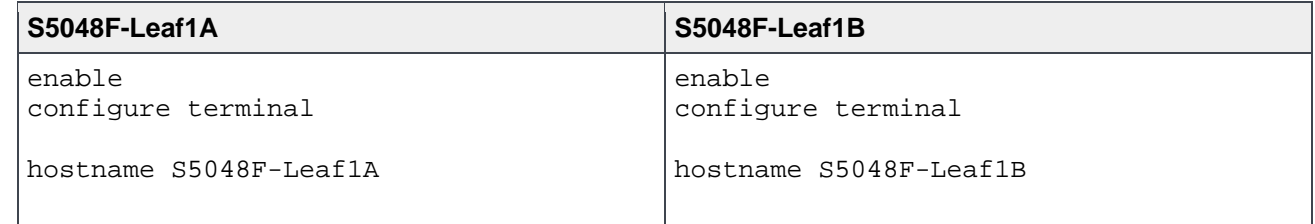

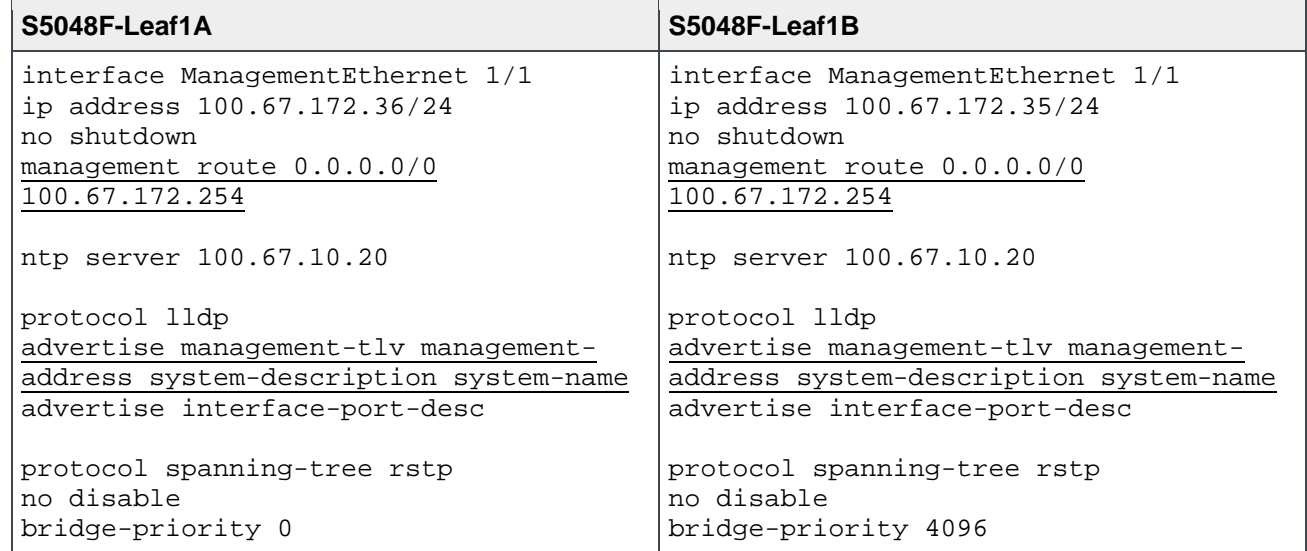

### <span id="page-26-0"></span>7.2.2 Configure interfaces

Configure the interfaces for the jump box or laptop computer connections to be used during VxRail deployment. This example uses interface twentyFiveGigE 1/9 on each switch. While only one connection is required, two are used for redundancy.

**Note:** In this example, the jump box also provides DNS and NTP services as covered in Section [5.4.](#page-17-1) If these services are located on other devices, ensure the switch interfaces connected to these services are configured in the same manner.

Configure the interfaces for connections to the VxRail nodes. Interfaces twentyFiveGigE 1/17 through 1/20 are used in this example.

Use the portmode hybrid command to enable ports to carry both untagged (in-band management) and tagged (all other) traffic. Put the ports in Layer 2 mode with the switchport command. Configure ports directly connected to nodes, servers, or other endpoints as RSTP edge ports. Set flow control to "rx on tx off" on node-connected ports as a best practice.

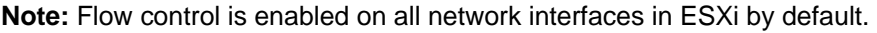

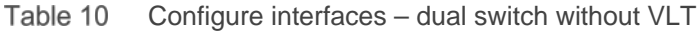

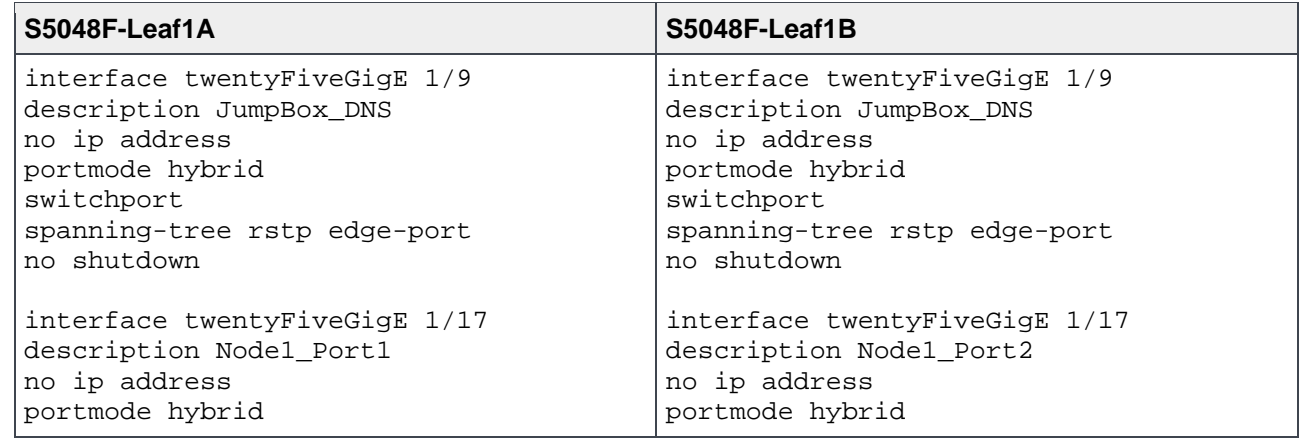

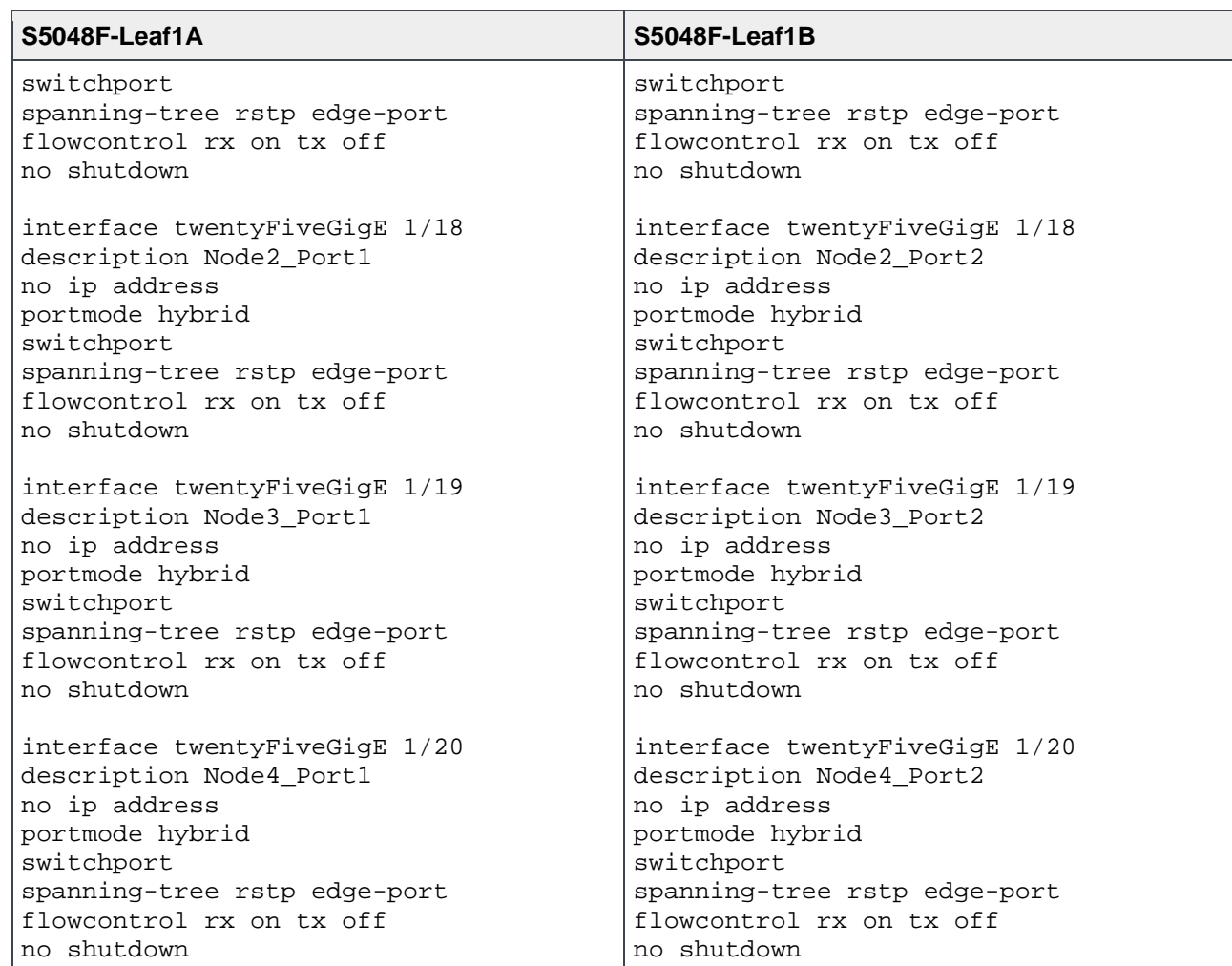

### <span id="page-27-0"></span>7.2.3 Configure the switch interconnect

Use hundredGigE interfaces for the port channel between the two leaf switches. This example uses hundredGigE 1/53 and 1/54. Configure the interfaces for LACP and add them to the same port channel. 127 is used in this example. Put the port channel in hybrid mode to carry both untagged (in-band management) and tagged (all other) traffic.

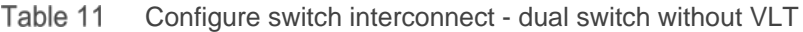

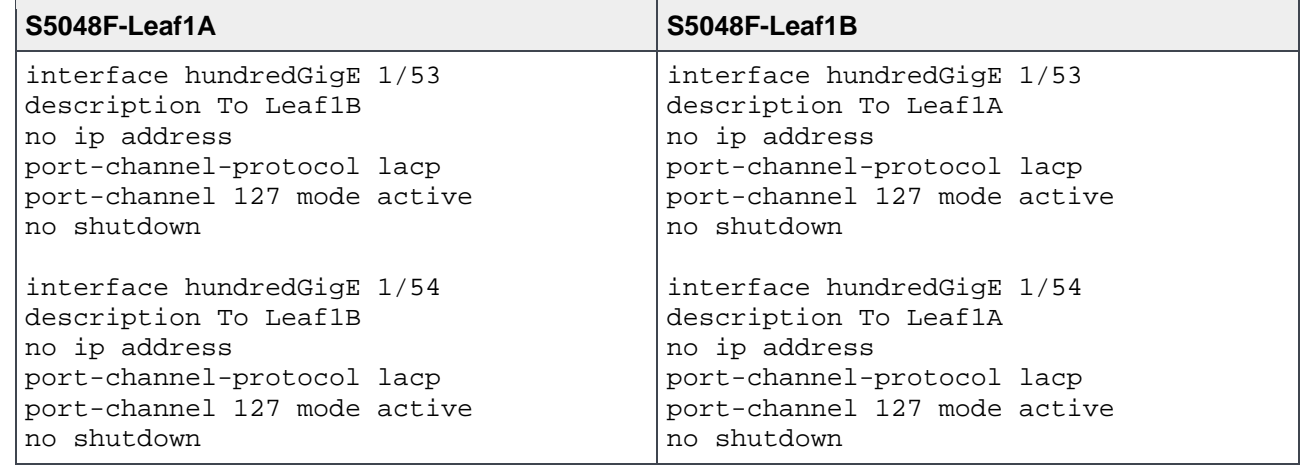

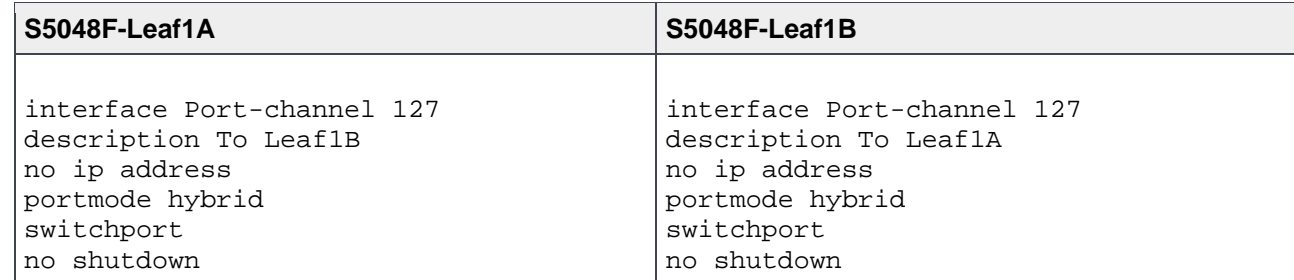

### <span id="page-28-0"></span>7.2.4 Configure VLANs

In this section, VLANs are configured per [Table 2.](#page-15-3)

Assign an IP address to the in-band management VLAN. Add the interfaces connected to the VxRail nodes and jump box as untagged members of the in-band management VLAN. Also add the port channel connecting the two switches. Configure VRRP to provide gateway redundancy and assign the same virtual address to both switches. The switch with the largest priority value becomes the master VRRP router.

**Note:** In this example, the jump box also provides DNS and NTP services as covered in Section [5.4.](#page-17-1) If these services are located on other devices, ensure the switch interfaces connected to these services are also added to the in-band management VLAN.

Add the VxRail node interfaces and the port channel as tagged members of the vMotion, vSAN, and VM Network VLANs.

When the configuration is complete, exit configuration mode and save the configuration with the end and write memory commands.

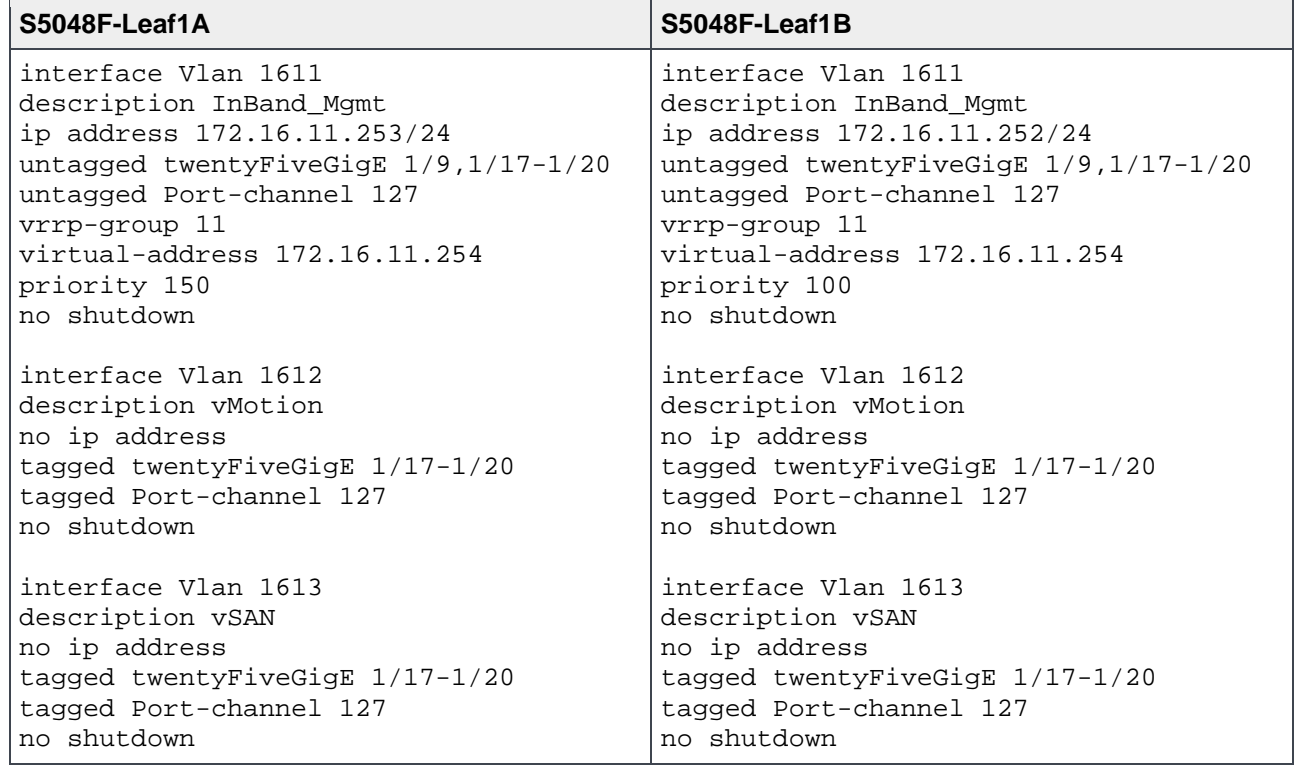

Table 12 Configure VLANs - dual switch without VLT

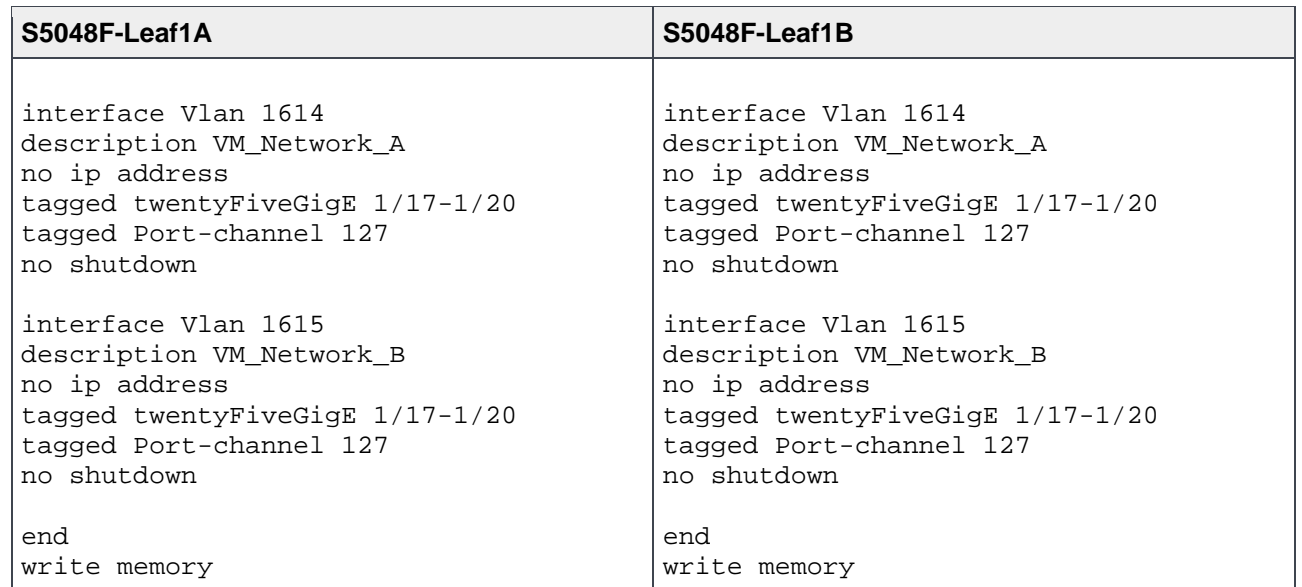

### <span id="page-29-0"></span>7.3 Single switch

This example uses a four-node VxRail cluster connected to a single switch as shown below.

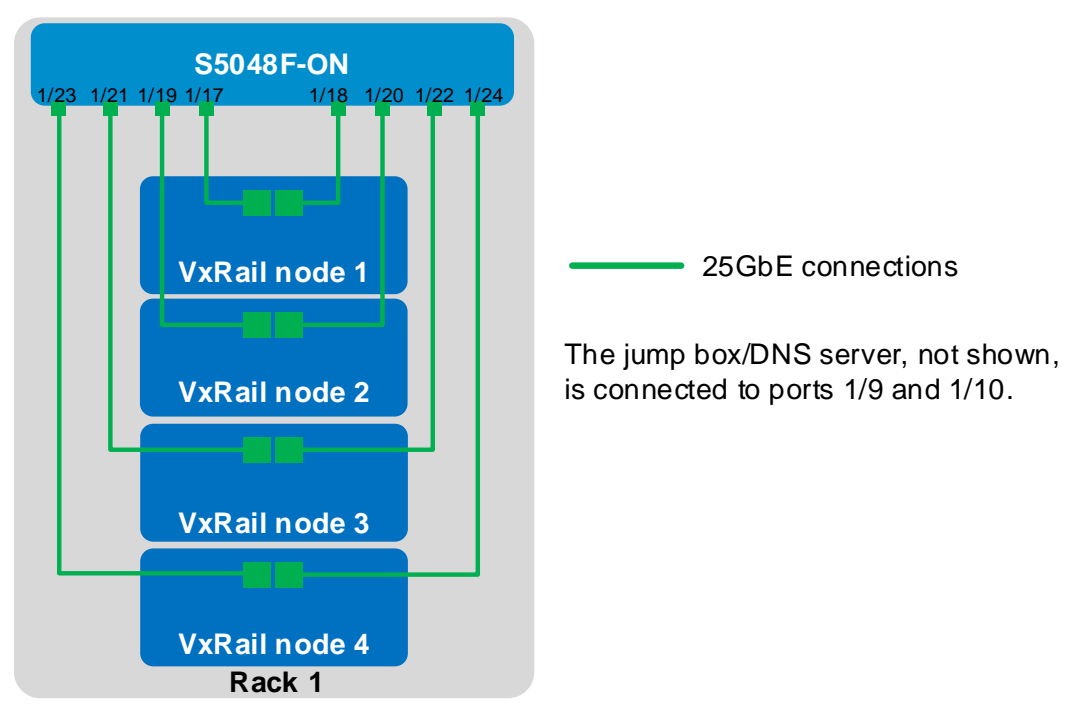

<span id="page-29-1"></span>Figure 14 Four-node cluster connected to a single switch

The commands in the following sections are run to complete the switch configuration. The port numbers used in the configuration commands correspond to those shown in [Figure 14.](#page-29-1)

**Note:** The commands in the tables below should be entered in the order shown. All commands are provided in the file attachment named **S5048F-single-switch.txt**.

#### <span id="page-30-0"></span>7.3.1 General settings

Configure the hostname, OOB management IP address and default gateway. Specify an NTP server accessible by the switch. Enable LLDP for troubleshooting. Enable RSTP as a precaution against loops.

Table 13 General settings – single switch

```
S5048F-ON
enable
configure terminal
hostname S5048F-ON
interface ManagementEthernet 1/1
ip address 100.67.172.36/24
no shutdown
management route 0.0.0.0/0 100.67.172.254
ntp server 100.67.10.20
protocol lldp 
advertise management-tlv management-address 
system-description system-name 
advertise interface-port-desc
protocol spanning-tree rstp
no disable
```
#### <span id="page-30-1"></span>7.3.2 Configure interfaces

Configure the interfaces for the jump box or laptop computer connections to be used during VxRail deployment. This example uses interfaces twentyFiveGigE 1/9 and 1/10. While only one connection is required, two are used for redundancy.

**Note:** In this example, the jump box also provides DNS and NTP services as covered in Section [5.4.](#page-17-1) If these services are located on other devices, ensure the switch interfaces connected to these services are configured in the same manner.

Configure the interfaces for connections to the VxRail nodes. Interfaces twentyFiveGigE 1/17 through 1/24 are used in this example.

Use the portmode hybrid command to enable ports to carry both untagged (in-band management) and tagged (all other) traffic. Put the ports in Layer 2 mode with the switchport command. Configure ports directly connected to nodes, servers, or other endpoints as RSTP edge ports. Set flow control to "rx on tx off" on node-connected ports as a best practice.

**Note:** Flow control is enabled on all network interfaces in ESXi by default.

Table 14 Configure interfaces – single switch

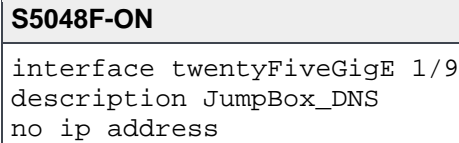

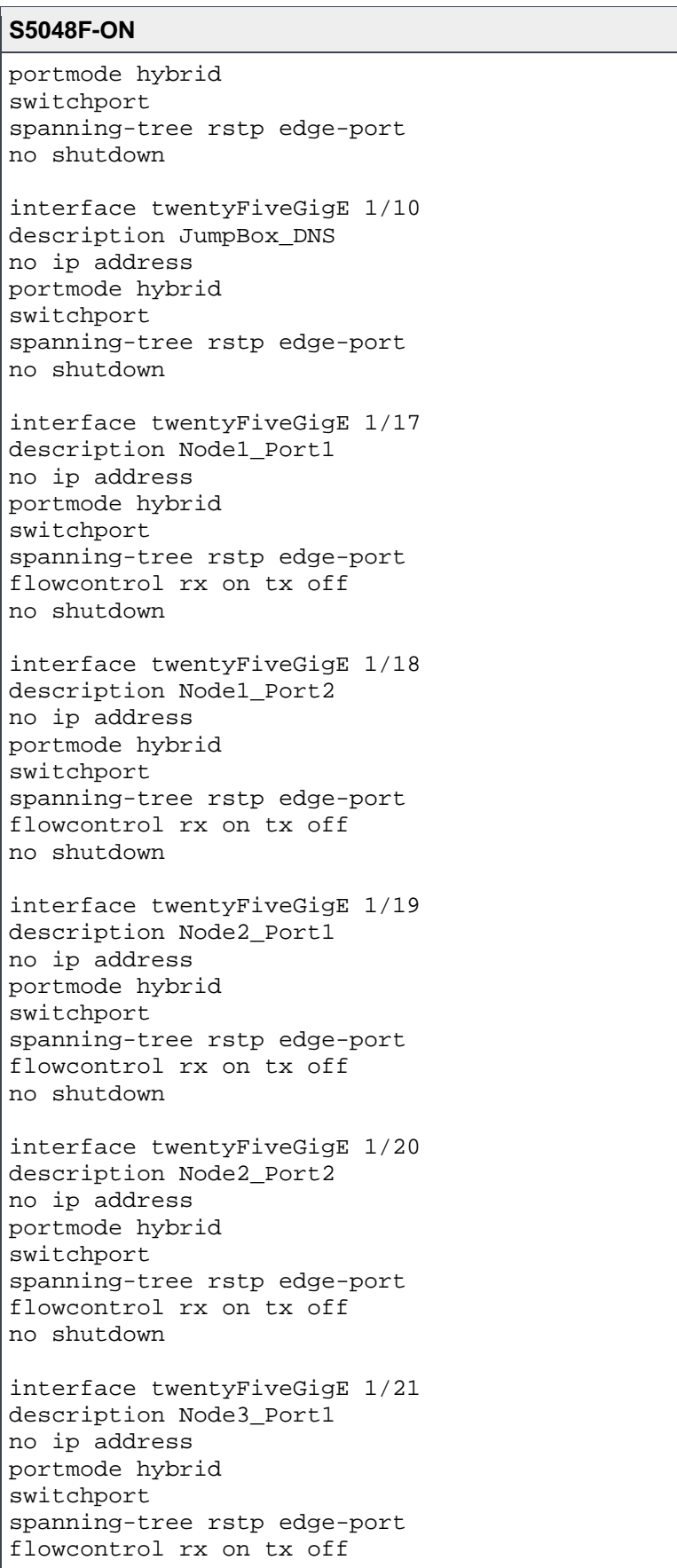

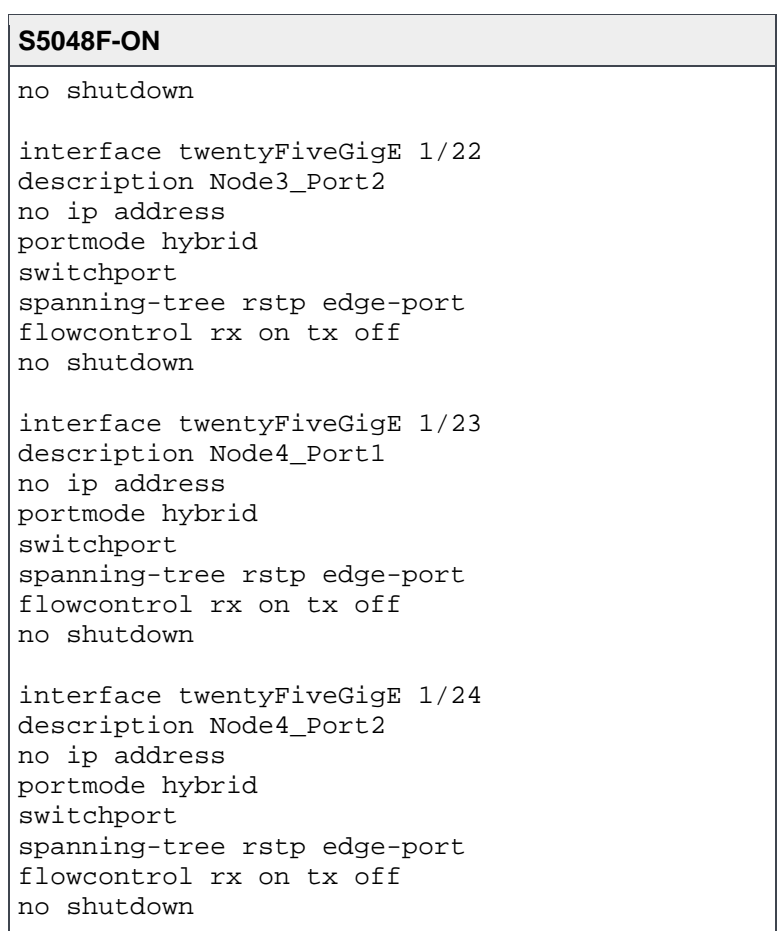

### <span id="page-32-0"></span>7.3.3 Configure VLANs

In this section, VLANs are configured per [Table 2.](#page-15-3)

Assign an IP address to the in-band management VLAN. Add the interfaces connected to the nodes and jump box as untagged members of the in-band management VLAN.

**Note:** In this example, the jump box also provides DNS and NTP services as covered in Section [5.4.](#page-17-1) If these services are located on other devices, ensure the switch interfaces connected to these services are also added to the in-band management VLAN.

Add the VxRail node interfaces as tagged members of the vMotion, vSAN, and VM Network VLANs.

When the configuration is complete, exit configuration mode and save the configuration with the end and write memory commands.

Table 15 Configure VLANs – single switch

#### **S5048F-ON**

interface Vlan 1611 description InBand\_Mgmt ip address 172.16.11.254/24 untagged twentyFiveGigE 1/9-1/10,1/17-1/24 no shutdown

interface Vlan 1612 description vMotion no ip address tagged twentyFiveGigE 1/17-1/24 no shutdown

interface Vlan 1613 description vSAN tagged twentyFiveGigE 1/17-1/24 no shutdown

interface Vlan 1614 description VM\_Network\_A no ip address tagged twentyFiveGigE 1/17-1/24 no shutdown

```
interface Vlan 1615
description VM_Network_B
no ip address
tagged twentyFiveGigE 1/17-1/24
no shutdown
```
end write memory

## <span id="page-34-0"></span>8 Switch validation

After switches are configured and devices are connected, the switch CLI is used to validate the network configuration. This section provides a list of the most common commands and their output for the examples used in this guide.

### <span id="page-34-1"></span>8.1 General validation commands

The commands and output shown below are for S5048F-Leaf1A in the dual switch with VLT topology. The output of its peer, S5048F-Leaf1B, is similar. If the dual switch without VLT or single switch topologies are used, notes are added where differences exist.

**Note:** For additional commands and output related to the leaf-spine portion of the topology, such as BGP and Uplink Failure Detection (UFD), see the *[Dell EMC Leaf-Spine Deployment and Best Practices Guide](http://en.community.dell.com/techcenter/networking/m/networking_files/20444291)*.

#### <span id="page-34-2"></span>8.1.1 show interfaces status

The **show interfaces status | grep Up** command is used to verify required interfaces are up, and links are established at their appropriate speeds.

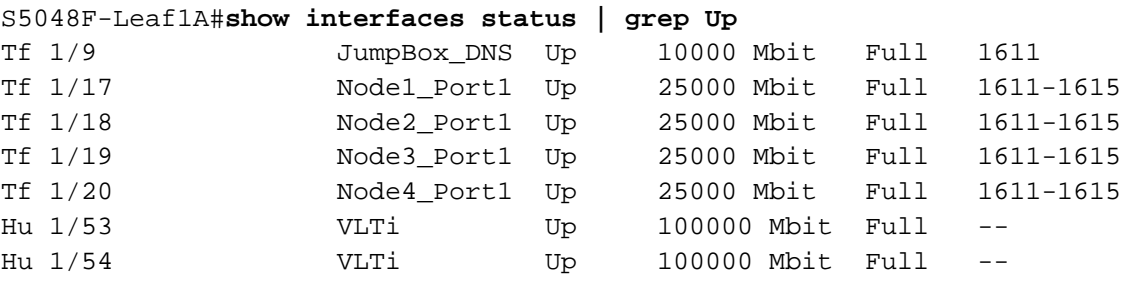

**Note:** For the dual switch without VLT topology, the output is identical to the above except for the description of ports 1/53-54. For the single switch topology, the output includes all eight node ports, and ports 1/53-54 are not used.

#### <span id="page-34-3"></span>8.1.2 show interfaces port-channel brief

The show interfaces port-channel brief command is used to view port channel numbers, interfaces used, and status. In this example, LAG 127 is the VLTi connecting the two leaf switches.

#### S5048F-Leaf1A#**show interfaces port-channel brief**

```
Codes: L - LACP Port-channel
```
- O OpenFlow Controller Port-channel
- A Auto Port-channel
- I Internally Lagged

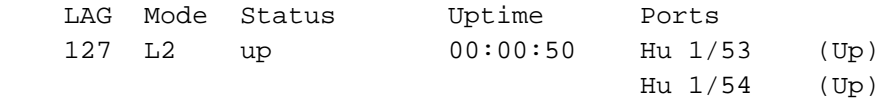

**Note:** The command output for the dual switch without VLT topology is shown below. In this example, LAG 127 is the LACP port channel used as the switch interconnect.

```
S5048F-Leaf1A#show interfaces port-channel brief
Codes: L - LACP Port-channel
      O - OpenFlow Controller Port-channel
      A - Auto Port-channel
       I - Internally Lagged
    LAG Mode Status Uptime Ports
L 127 L2L3 up 00:04:11 Hu 1/53 (Up)
\text{Hu} \quad 1/54 \qquad \text{(Up)}
```
#### <span id="page-35-0"></span>8.1.3 show vlan

The show vlan command is used to view interfaces assigned to each VLAN and whether the interfaces are untagged (U), tagged (T), or VLT (V).

```
S5048F-Leaf1A#show vlan
Codes: * - Default VLAN, G - GVRP VLANs, R - Remote Port Mirroring VLANs, P -
Primary, C - Community, I - Isolated
      O - Openflow, Vx - Vxlan
Q: U - Untagged, T - Tagged
   x - Dot1x untagged, X - Dot1x tagged
   o - OpenFlow untagged, O - OpenFlow tagged
   G - GVRP tagged, M - Vlan-stack
   i - Internal untagged, I - Internal tagged, v - VLT untagged, V - VLT tagged
    NUM Status Description Q Ports
   1 Active 1 Active 1 Active 1 Active 1 Active 1 Active 1 Active 1 Active 1 Active 1 Active 1 Active 1 Active 1 Active
    1611 Active InBand_Mgmt V Po127(Hu 1/53,1/54)
                                              U Tf 1/9,1/17-1/20
    1612 Active vMotion V Po127(Hu 1/53,1/54)
                                              T Tf 1/17-1/20
    1613 Active vSAN V Po127(Hu 1/53,1/54)
         T Tf 1/17-1/20
    1614 Active VM_Network_A V Po127(Hu 1/53,1/54)
                                              T Tf 1/17-1/20
    1615 Active VM_Network_B V Po127(Hu 1/53,1/54)
                                              T Tf 1/17-1/20
```
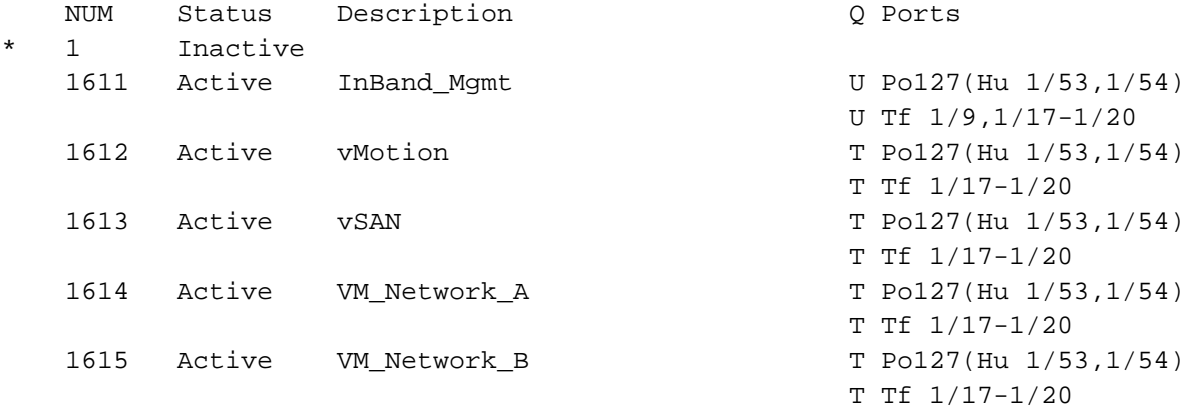

**Note:** For the dual switch without VLT topology, the VLAN portion of the command output is as follows:

For the single switch topology, the VLAN portion is as follows:

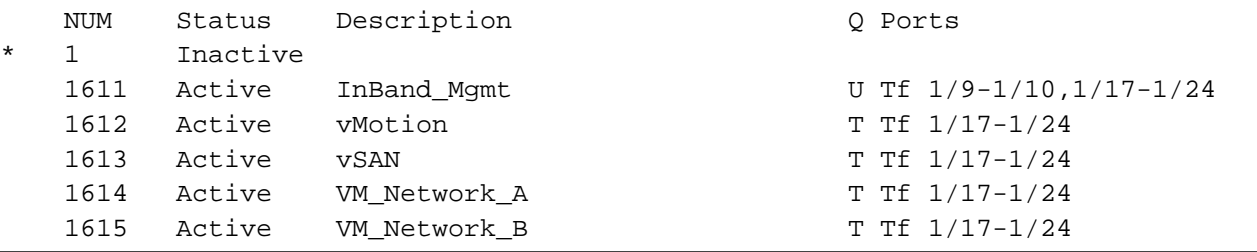

#### <span id="page-36-0"></span>8.1.4 show lldp neighbors

The show lldp neighbors command is useful for identifying connected equipment. Interface Tf 1/9 is connected to the jump box. Interfaces Tf 1/17-20 are connected to the Broadcom adapter in each of the VxRail nodes and Hu 1/53-54 are connected to the other leaf. Interface Ma 1/1 is the OOB management interface.

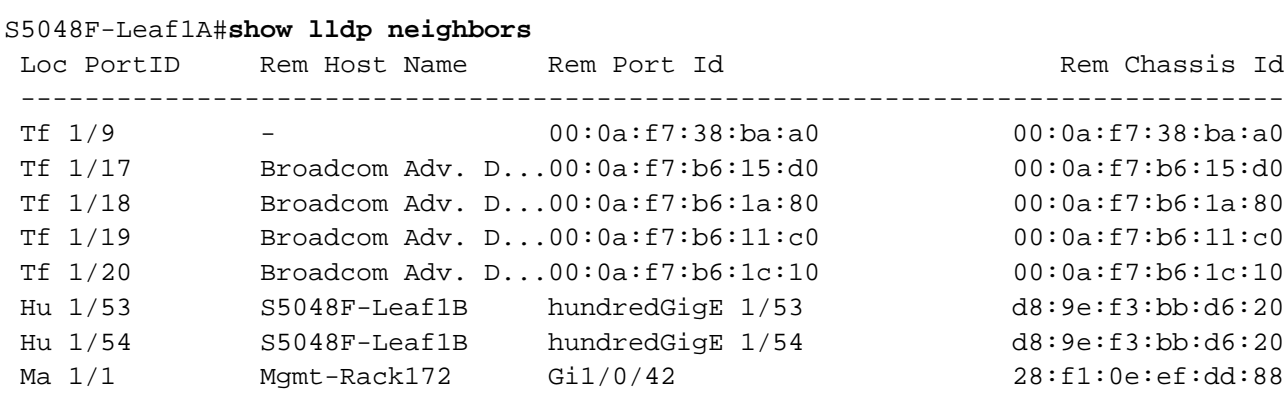

**Note:** For the dual switch without VLT topology, the output is identical to the above. For the single switch topology, the output includes all eight node-connected ports, and ports 1/53-54 are not used.

#### <span id="page-37-0"></span>8.1.5 show vrrp brief

In this deployment, VRRP is configured on the in-band management VLAN, 1611, to provide gateway redundancy for management traffic. The output from the **show vrrp brief** command shows the local and virtual IP addresses and whether the switch is in the master or backup role. The switch configured with the largest priority value, shown in the  $Pri$  column, becomes the master.

```
S5048F-Leaf1A#show vrrp brief
Interface Group Pri Pre State Master addr Virtual addr(s) Description
--------------------------------------------------------------------------------
Vl 1611 IPv4 11 150 Y Master 172.16.11.253 172.16.11.254
```
**Note:** For the dual switch without VLT topology, the output is identical to that shown above. For the single switch topology, this command is not applicable.

### <span id="page-37-1"></span>8.2 VLT validation commands

The following commands are only applicable to the dual switch with VLT topology.

#### <span id="page-37-2"></span>8.2.1 show vlt brief

This command is used to validate the VLT configuration status. The Role for one switch in the VLT pair is Primary, and its peer switch (not shown) is assigned the Secondary role. The Inter-chassis link (ICL) Link Status, Heart Beat Status and VLT Peer Status must all be Up. Ensure Peer-Routing is Enabled.

```
S5048F-Leaf1A#show vlt brief
```
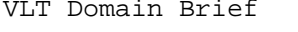

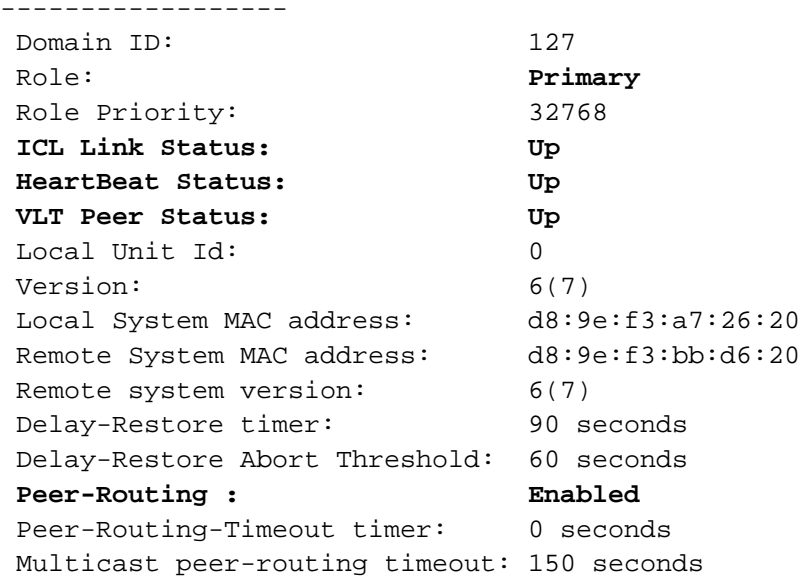

#### <span id="page-38-0"></span>8.2.2 show vlt backup-link

This command is used to verify VLT peers are communicating on the backup link over the OOB management network. The Destination is the management IP address of the peer. The Peer HeartBeat status must be Up.

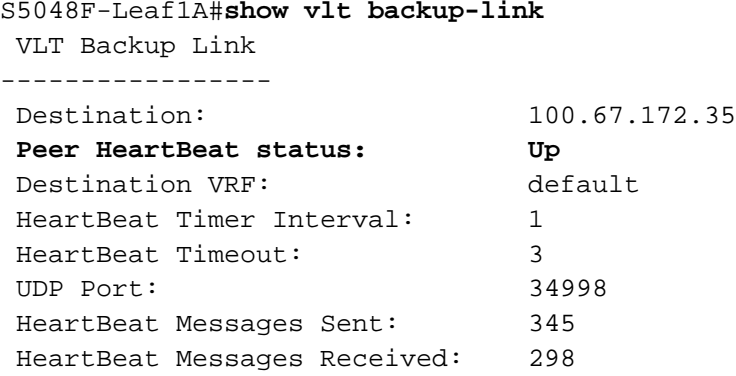

#### <span id="page-38-1"></span>8.2.3 show vlt mismatch

This command highlights any potential configuration issues between VLT peers. Mismatch examples include incompatible VLT settings, VLAN differences, different switch operating system versions and STP inconsistencies. There should be no output to this command. If there is output, resolve the mismatch reported.

S5048F-Leaf1A#**show vlt mismatch** S5048F-Leaf1A#

## <span id="page-39-0"></span>9 Deploy VxRail

A laptop computer or jump box with a web browser for the VxRail user interface is required. It is either plugged into a leaf switch or able to logically reach the VxRail in-band management VLAN from elsewhere on the network.

By default, the initial VxRail Manager IP address is 192.168.10.200/24. After initial configuration, the address changes to its new address on the in-band management network. The new VxRail Manager address used in this guide is 172.16.11.102/24 per the planning data in [Table 3.](#page-16-1)

During installation, the laptop or jump box must be able to reach both the initial and new VxRail Manager addresses, so two addresses are configured on the network adapter, one for each network.

**Note:** Both addresses may be configured at the same time if the network adapter supports it, or in sequence if required.

The IP addresses configured on the laptop computer/jump box in this example are as follows:

- 192.168.10.1/24, to communicate with the initial VxRail Manager address, 192.168.10.200/24
- 172.16.11.50/24, to communicate with the new VxRail Manager address, 172.16.11.102/24

If a laptop computer is used, the connections appear as shown i[n Figure 15.](#page-39-1)

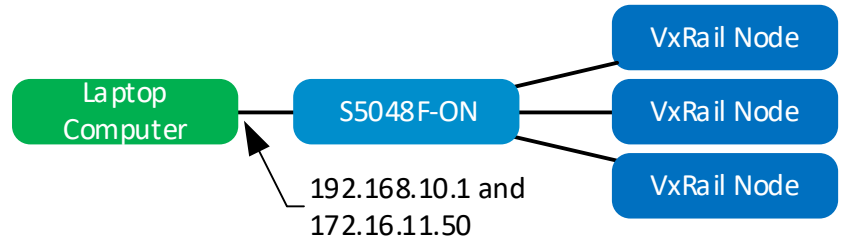

<span id="page-39-1"></span>Figure 15 Use of a laptop computer for deployment

If a PowerEdge server is used as a jump box, make the connections as shown in [Figure 16.](#page-39-2) Access the jump box's operating system from a workstation via the iDRAC virtual console.

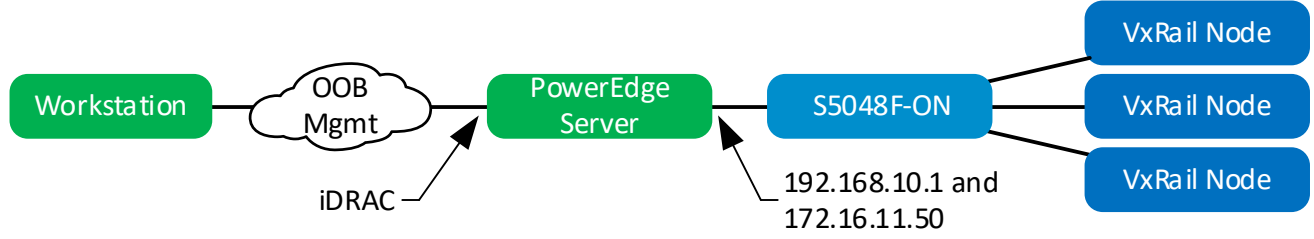

<span id="page-39-2"></span>Figure 16 PowerEdge server as a jump box

**Note:** This deployment uses a PowerEdge server as a jump box that is also in the roles of DNS and NTP server. It may be connected to both leaf switches for redundancy using NIC teaming. [Figure 16](#page-39-2) shows a single connection from a jump box to a leaf switch for clarity.

In a web browser on the laptop computer or jump box, connect to https://192.168.10.200 and deploy VxRail using the planning data in [Table 3.](#page-16-1)

**Note:** VxRail installation steps are beyond the scope of this guide.

# <span id="page-40-0"></span>A Validated components

The following tables include the hardware, software, and firmware used to configure and validate the examples in this guide.

## <span id="page-40-1"></span>A.1 Dell EMC Networking Switches

Table 16 Switches and OS versions

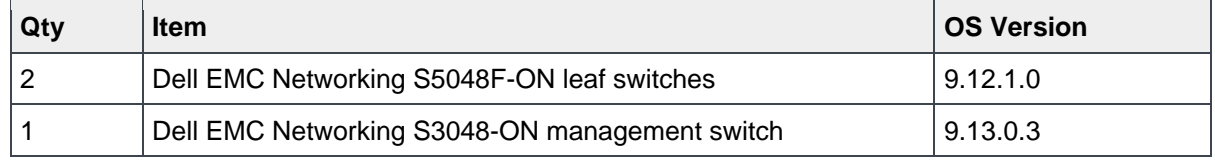

### <span id="page-40-2"></span>A.2 VxRail P570 nodes

A cluster of four VxRail P570 nodes was used to validate the examples in this guide. The nodes were each configured as shown in the table below.

| Qty per<br>node | <b>Item</b>                                                                     | <b>Firmware version</b> |
|-----------------|---------------------------------------------------------------------------------|-------------------------|
| $\overline{2}$  | Intel Xeon Gold 6136 CPU @ 3.00GHz, 12 cores                                    |                         |
| 12              | 16GB DDR4 DIMMs (192GB total)                                                   |                         |
| 3               | 800GB SAS SSD                                                                   |                         |
| 10              | 1.2TB SAS HDD                                                                   |                         |
|                 | Dell HBA330 Storage Controller                                                  | 13.17.03.05             |
|                 | Boot Optimized Storage Solution (BOSS) Controller w/2x240GB<br><b>SATA SSDs</b> | 2.5.13.2008             |
|                 | Broadcom 57414 rNDC - 2x25GbE SFP28 ports                                       | 20.06.05.11             |
|                 | <b>BIOS</b>                                                                     | 1.2.11                  |
|                 | iDRAC with Lifecycle Controller                                                 | 3.15.17.15              |

Table 17 VxRail P570 node components

# <span id="page-41-0"></span>A.3 VxRail Appliance software

This deployment guide was developed using VxRail Appliance software 4.5.200. It consists of the component versions shown in [Table 18.](#page-41-1)

<span id="page-41-1"></span>Table 18 VxRail Appliance software component versions

| <b>Item</b>                     | <b>Version</b>                         |
|---------------------------------|----------------------------------------|
| VxRail Manager                  | 4.5.200.7769314                        |
| VMware ESXi                     | 6.5.0 Update 1 Patch 36, build 7388607 |
| VMware vCenter Server Appliance | 6.5 Update 1e, build 7515524           |
| <b>VMware vSAN</b>              | 6.6.1 Patch 02                         |
| VMware vRealize Log Insight     | 4.3, build 5084751                     |

# <span id="page-42-0"></span>B VxRail network adapter traffic optimization

VxRail optimizes network traffic by splitting traffic across rNDC uplinks and by using NIOC shares. Based on traffic type, uplinks are configured as active or standby, and NIOC shares are used to allocate network bandwidth. Uplink load balancing and NIOC shares are automatically configured by VxRail.

| <b>Traffic Type</b>     | Requirement*   | <b>Uplink 1</b><br>(10 or 25GbE)<br><b>VMNIC0</b> | <b>Uplink 2</b><br>(10 or 25GbE)<br><b>VMNIC1</b> | <b>NIOC</b><br><b>Shares</b> |
|-------------------------|----------------|---------------------------------------------------|---------------------------------------------------|------------------------------|
| Management              | IPv6 multicast | Active                                            | Standby                                           | 20                           |
| vSphere VMotion         |                | Active                                            | Standby                                           | 50                           |
| vSAN                    | IPv4 unicast   | Standby                                           | Active                                            | 100                          |
| <b>Virtual Machines</b> |                | Active                                            | Standby                                           | 30                           |

Table 19 Network traffic on E, P, S and V Series 14G nodes with 2x10GbE or 2x25GbE ports

Table 20 Network traffic on E, P, S and V Series 14G nodes with 4x10GbE ports

| <b>Traffic Type</b>     | Requirement*             | <b>Uplink1</b><br>(10GbE)<br><b>VMNIC0</b> | <b>Uplink 2</b><br>(10GbE)<br><b>VMNIC1</b> | <b>Uplink 3</b><br>(10GbE)<br><b>VMNIC2</b> | <b>Uplink 4</b><br>(10GbE)<br><b>VMNIC3</b> | <b>NIOC</b><br><b>Shares</b> |
|-------------------------|--------------------------|--------------------------------------------|---------------------------------------------|---------------------------------------------|---------------------------------------------|------------------------------|
| Management              | IPv6 multicast           | Active                                     | Standby                                     | Unused                                      | Unused                                      | 40                           |
| vSphere VMotion         |                          | Unused                                     | Unused                                      | Standby                                     | Active                                      | 50                           |
| <b>vSAN</b>             | IP <sub>v4</sub> unicast | Unused                                     | Unused                                      | Active                                      | Standby                                     | 100                          |
| <b>Virtual Machines</b> |                          | Standby                                    | Active                                      | Unused                                      | Unused                                      | 60                           |

Table 21 Network traffic on E and S Series 14G nodes with 4x1GbE ports

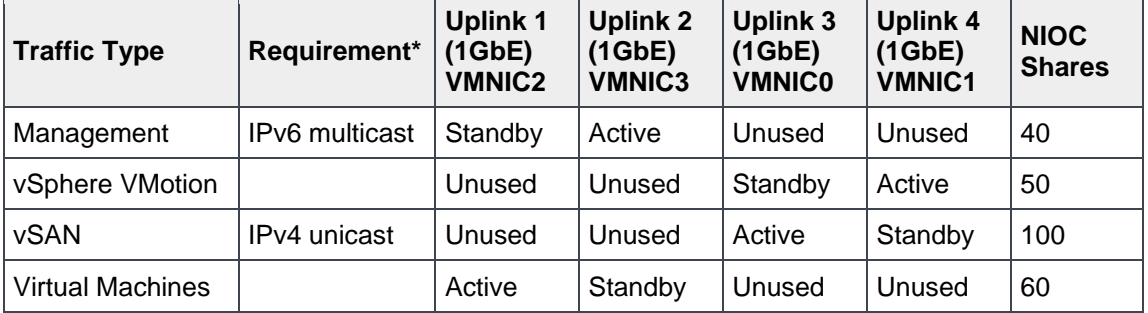

\*Switches used must allow this traffic. Not explicitly configured on Dell EMC Networking switches.

**Note:** For additional VxRail nodes and rNDC configurations, see the *[Dell EMC VxRail Network Guide](https://www.dellemc.com/resources/en-us/asset/technical-guides-support-information/products/converged-infrastructure/h15300-vxrail-network-guide.pdf)*.

# <span id="page-43-0"></span>C Technical resources

[Dell TechCenter](http://en.community.dell.com/techcenter/) is an online technical community where IT professionals have access to numerous resources for Dell EMC software, hardware, and services.

[Dell EMC TechCenter Networking Guides](http://en.community.dell.com/techcenter/networking/p/guides)

[Manuals and documentation for Dell EMC](http://www.dell.com/support/home/us/en/04/product-support/product/force10-s3048-on/manuals) Networking S3048-ON

[Manuals and documentation for Dell EMC Networking S5048F-ON](http://www.dell.com/support/home/us/en/04/product-support/product/networking-s5048f-on/manuals)

*[Dell EMC Leaf-Spine Deployment and Best Practices Guide](http://en.community.dell.com/techcenter/networking/m/networking_files/20444291)*

*Dell [EMC VxRail Network Guide](https://www.dellemc.com/resources/en-us/asset/technical-guides-support-information/products/converged-infrastructure/h15300-vxrail-network-guide.pdf)*

[Dell EMC VxRail support and documentation](https://support.emc.com/products/39970) (account required)

*[Dell EMC VxRail Support Matrix](https://support.emc.com/docu82227_VxRail_Support_Matrix.pdf)* (account required)

[VMware Validated Design Documentation](https://www.vmware.com/support/pubs/vmware-validated-design-pubs.html)

# <span id="page-44-0"></span>D Support and feedback

#### **Contacting Technical Support**

Support Contact Information Web:<http://www.dell.com/support>

Telephone: USA: 1-800-945-3355

#### **Feedback for this document**

We encourage readers to provide feedback on the quality and usefulness of this publication by sending an email to **[Dell\\_Networking\\_Solutions@Dell.com.](mailto:DELL_NETWORKING_SOLUTIONS@dell.com)**